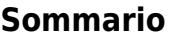

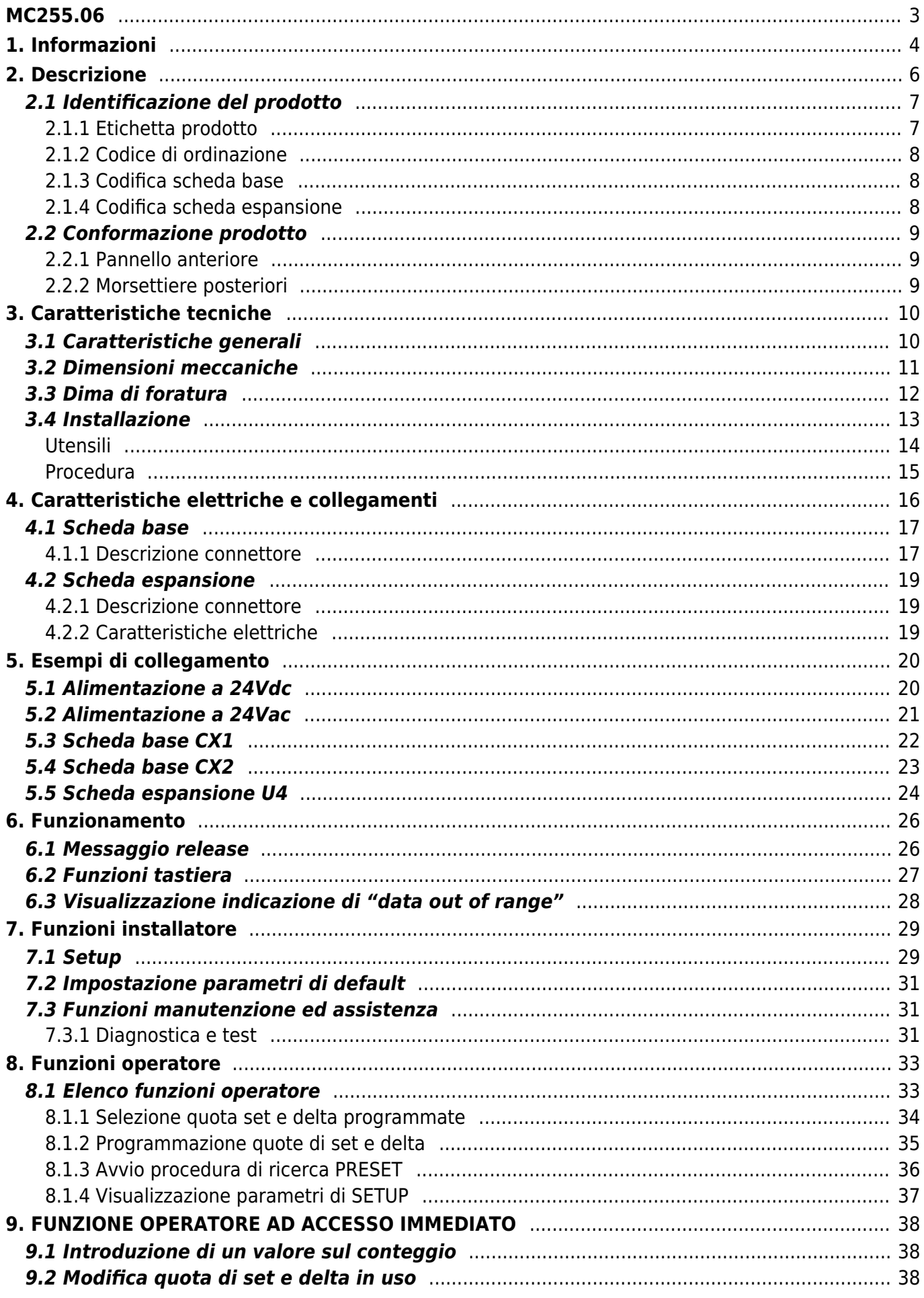

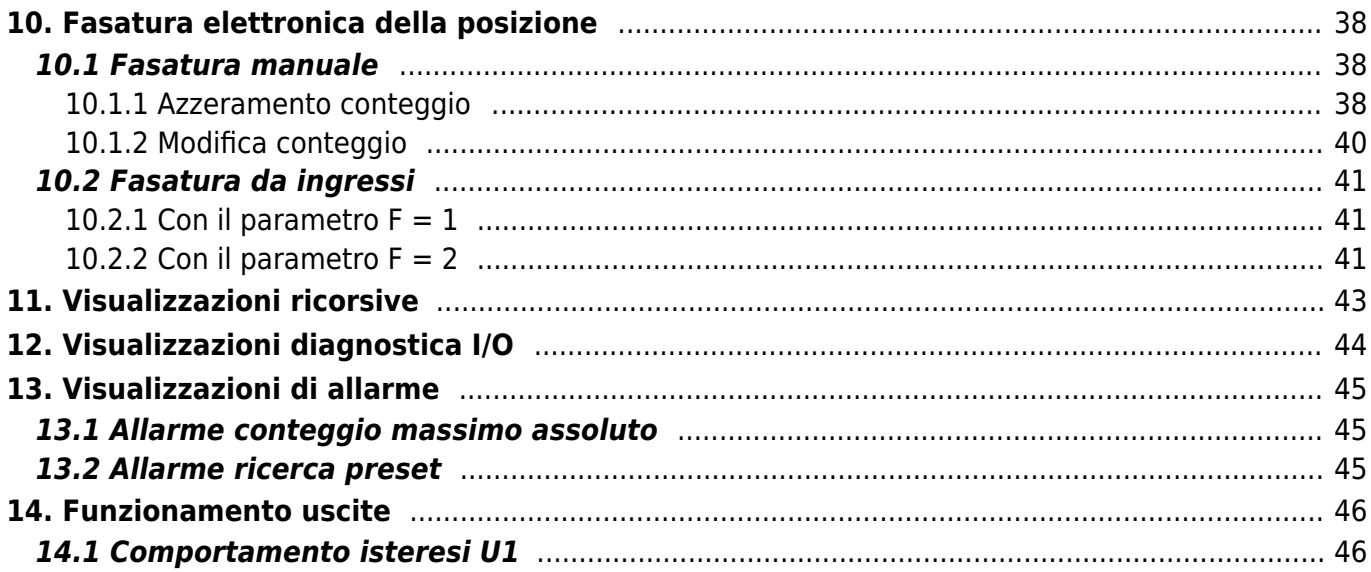

# <span id="page-2-0"></span>**MC255.06**

# Manuale d'uso e installazione

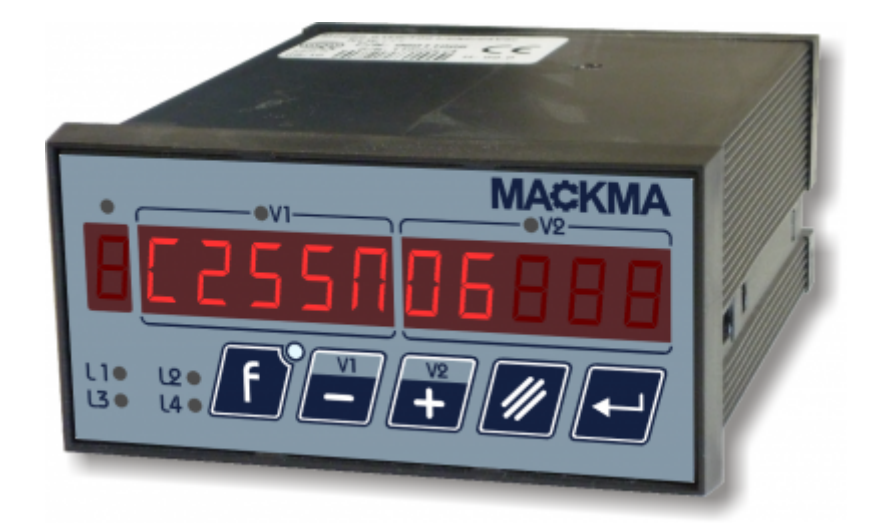

# <span id="page-3-0"></span>**1. Informazioni**

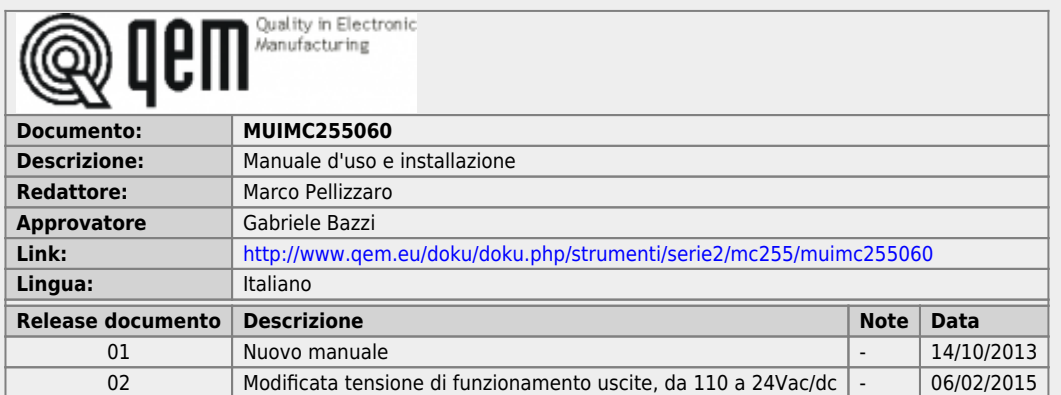

L'apparecchiatura è stata progettata per l'impiego in ambiente industriale in conformità alla direttiva 2004/108/CE.

- EN 61000-6-4: Compatibilità elettromagnetica Norma generica sull'emissione in ambiente industriale EN55011 Class A: Limiti e metodi di misura
	- EN 61000-6-2: Compatibilità elettromagnetica Norma generica sull'immunità negli ambienti industriali
		- EN 61000-4-2: Compatibilità elettromagnetica Immunità alle scariche elettrostatiche
		- EN 61000-4-3: Immunità ai campi magnetici a radiofrequenza
		- EN 61000-4-4: Transitori veloci
		- EN 61000-4-5: Transitori impulsivi
		- EN 61000-4-6: Disturbi condotti a radiofrequenza
		- Il prodotto risulta inoltre conforme alle seguenti normative:
			- EN 60529: Grado di protezione dell'involucro IP20
			- EN 60068-2-1: Test di resistenza al freddo
			- EN 60068-2-2: Test di resistenza al caldo secco
			- EN 60068-2-14: Test di resistenza al cambio di temperatura
			- EN 60068-2-30: Test di resistenza al caldo umido ciclico
			- EN 60068-2-6: Test di resistenza a vibrazioni sinusoidali EN 60068-2-27: Test di resistenza a vibrazioni shock
			- EN 60068-2-64: Test di resistenza a vibrazioni random

# <span id="page-5-0"></span>**2. Descrizione**

**MC255.06** è uno strumento per la gestione di una macchina curvatubi senz'anima.<br>Con l'ausilio di semplici parametri è possibile impostare le quote di set per le lavorazioni.<br>La presenza del doppio display, permette di vis

**MC255.06** è dotato di:

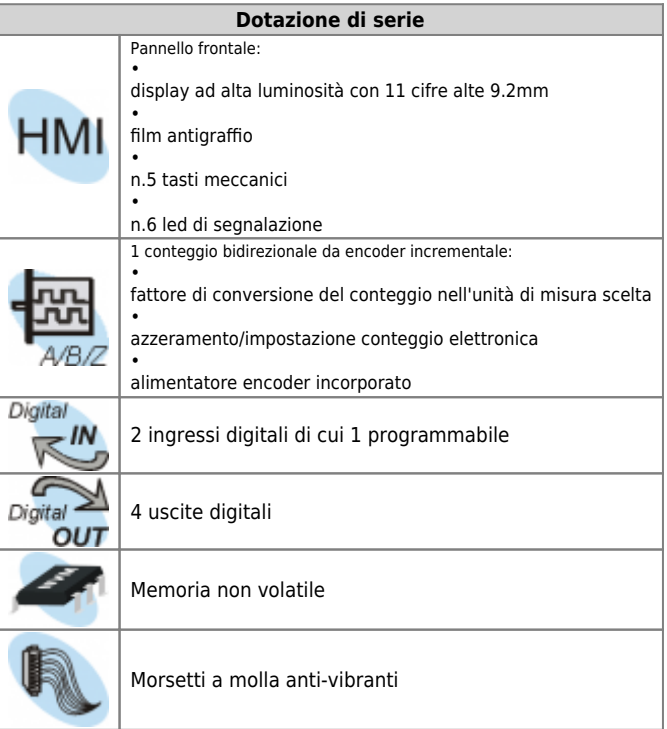

# <span id="page-6-0"></span>**2.1 Identificazione del prodotto**

In base al Codice d'ordinazione dello strumento è possibile ricavarne esattamente le caratteristiche. Verificare che le Caratteristiche dello strumento corrispondano alle Vostre esigenze.

#### **2.1.1 Etichetta prodotto**

<span id="page-6-1"></span>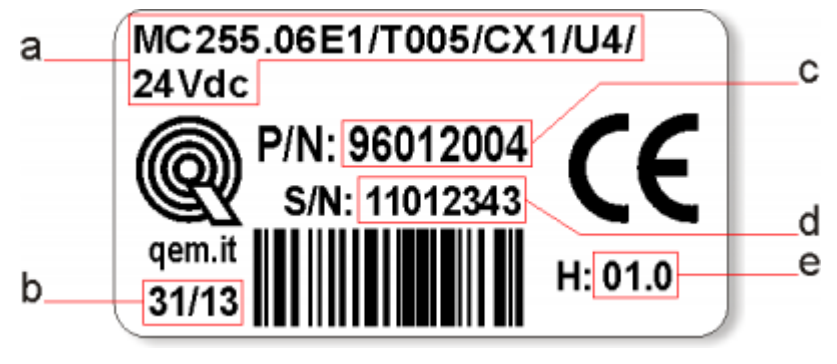

- **a Codice di ordinazione**
- **b Settimana di produzione**: indica la settimana e l'anno di produzione
- **c Part number**: codice univoco che identifica un codice d'ordinazione
- **d Serial number**: numero di serie dello strumento, unico per ogni pezzo prodotto
- **e Release hardware**: release dell' hardware

# **2.1.2 Codice di ordinazione**

<span id="page-7-0"></span>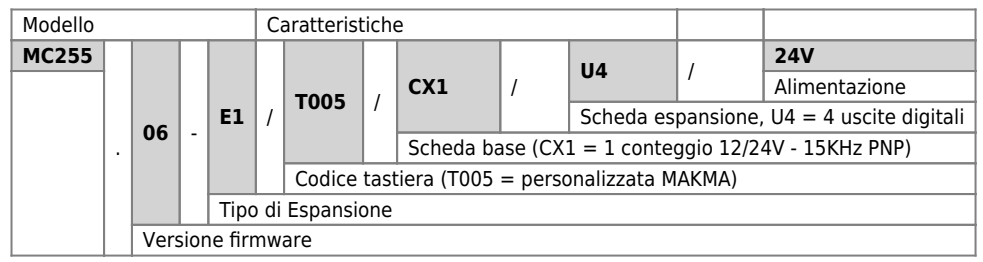

<span id="page-7-1"></span>**2.1.3 Codifica scheda base**

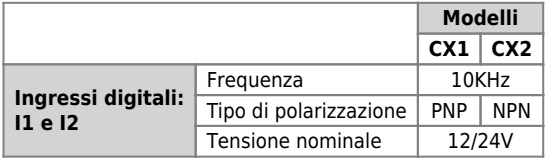

#### <span id="page-7-2"></span>**2.1.4 Codifica scheda espansione**

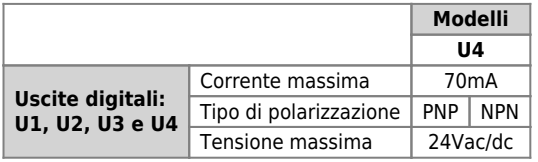

# **2.2 Conformazione prodotto**

# **2.2.1 Pannello anteriore**

<span id="page-8-1"></span><span id="page-8-0"></span>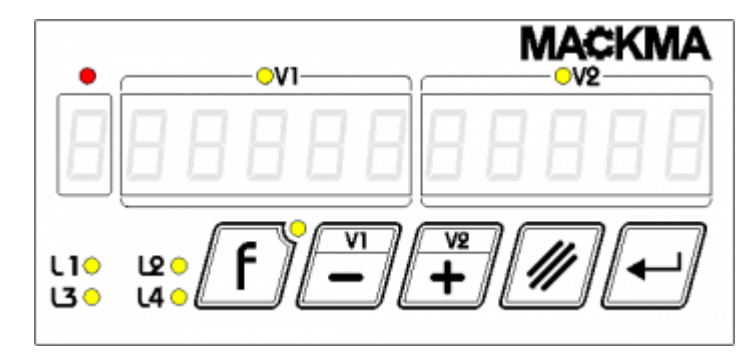

# **2.2.2 Morsettiere posteriori**

<span id="page-8-2"></span>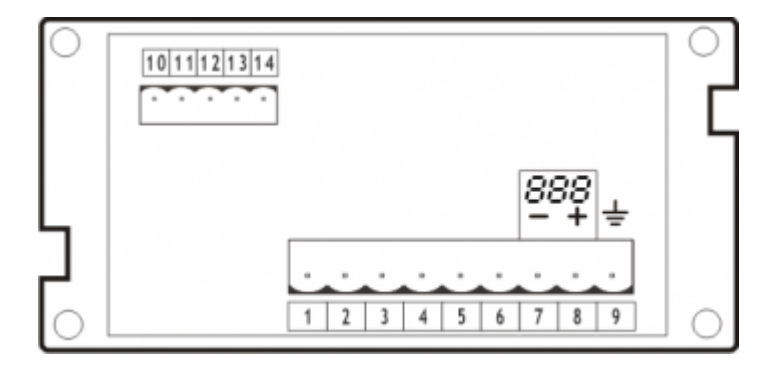

# <span id="page-9-0"></span>**3. Caratteristiche tecniche**

# <span id="page-9-1"></span>**3.1 Caratteristiche generali**

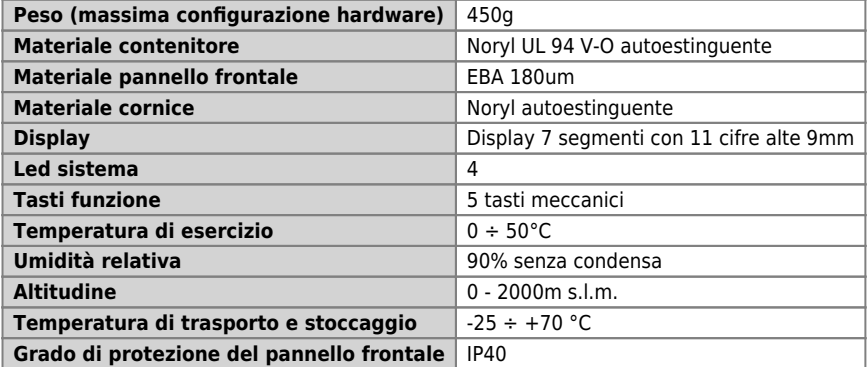

# **3.2 Dimensioni meccaniche**

<span id="page-10-0"></span>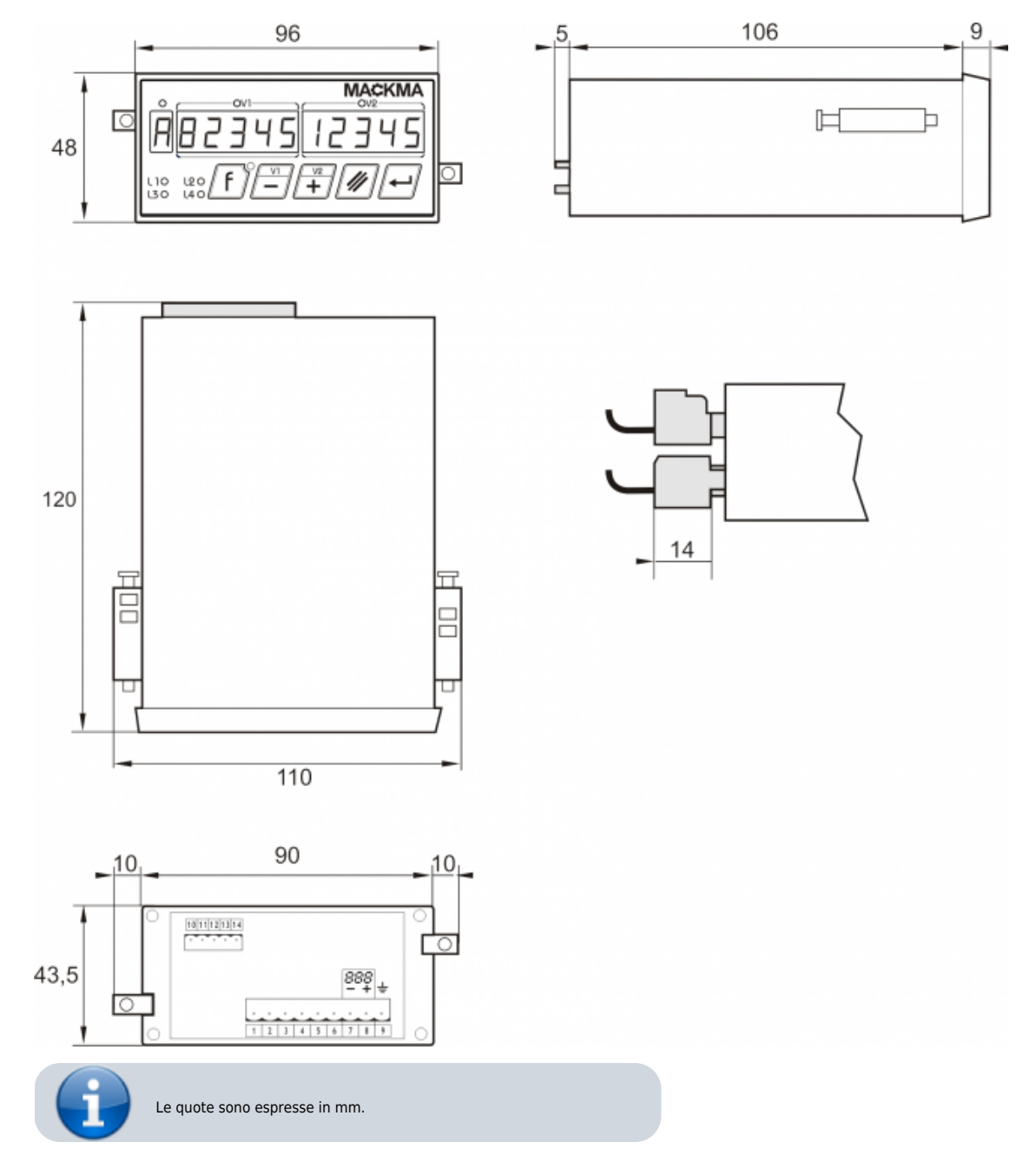

<span id="page-11-0"></span>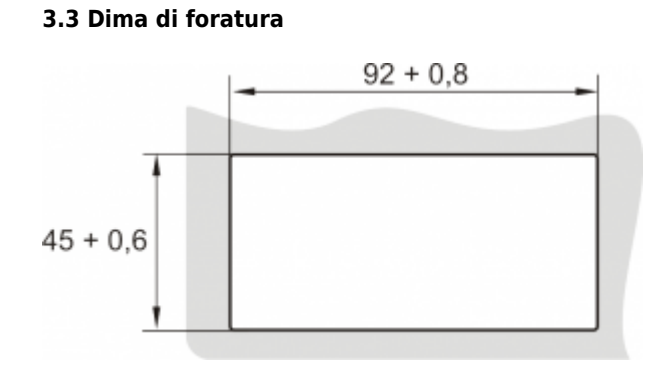

# **3.4 Installazione**

<span id="page-12-0"></span>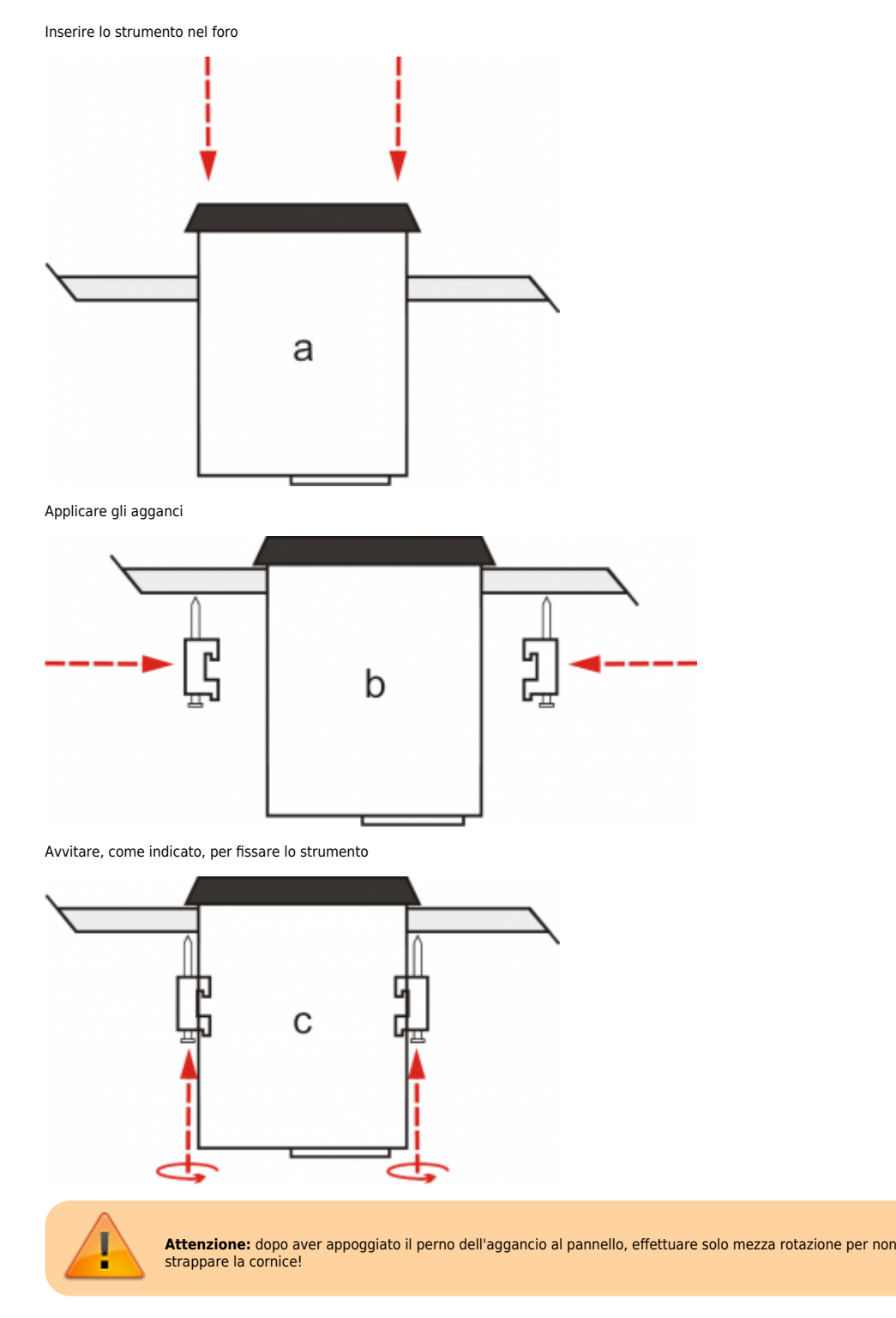

#### MC255.06

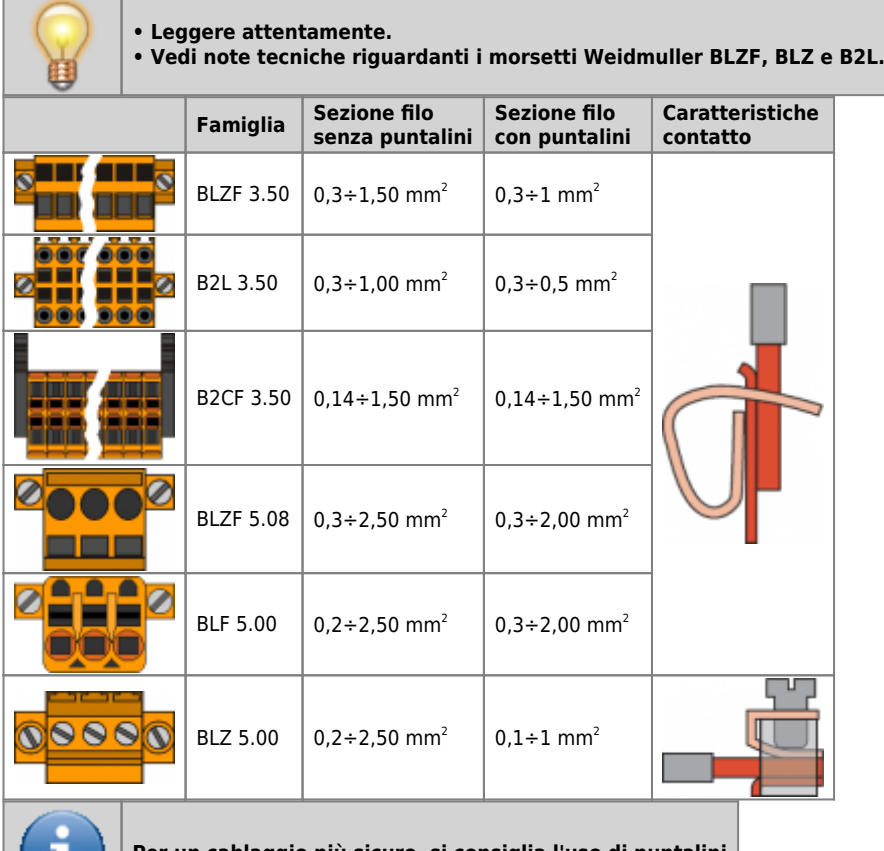

 $\blacksquare$ 

**Per un cablaggio più sicuro, si consiglia l'uso di puntalini**

# <span id="page-13-0"></span>**Utensili**

#### **Puntalini**

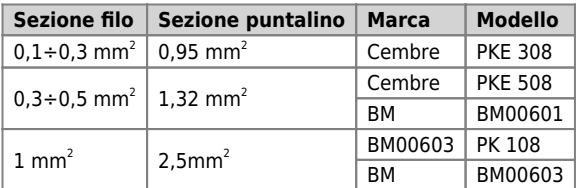

**Pinza per il crimpaggio dei puntalini**

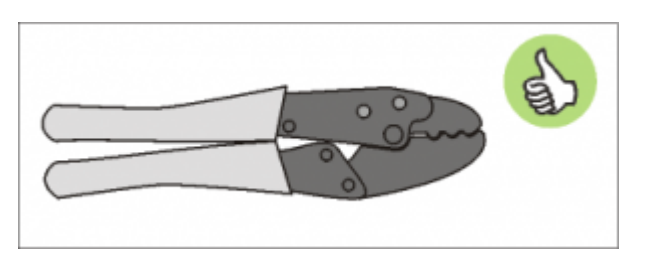

Modello: "Cembre ND#4 cod. 2590086"

#### **Cacciaviti**

**Cacciavite per morsetti a molla autobloccante:**

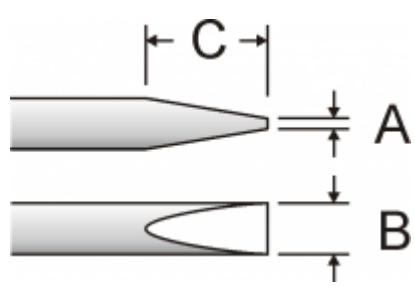

Cacciavite a lama piatta secondo DIN 5264-A.

A = 0,6mm B = 2,5mm max C = 7 mm min

**Cacciavite per morsetti a vite**

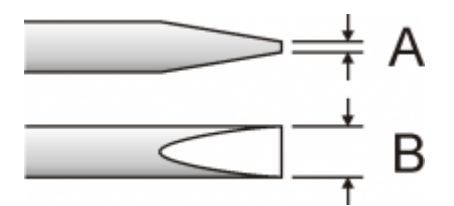

Cacciavite a lama piatta secondo DIN 5264. Coppia di serraggio: 0,4 ÷ 0,5 Nm.

A = 0,6mm B = 3,5mm

#### **Procedura**

<span id="page-14-0"></span>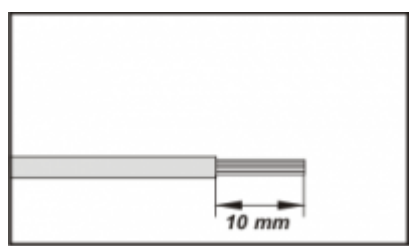

Scoprire il rame del filo per 10mm

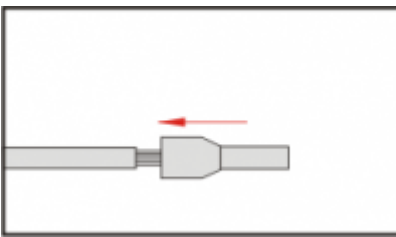

Inserire il puntalino e stringerlo con l'apposita pinza

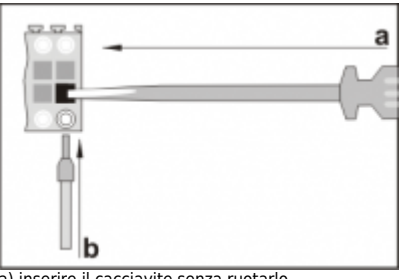

a) inserire il cacciavite senza ruotarlo b) inserire il puntalino nel morsetto

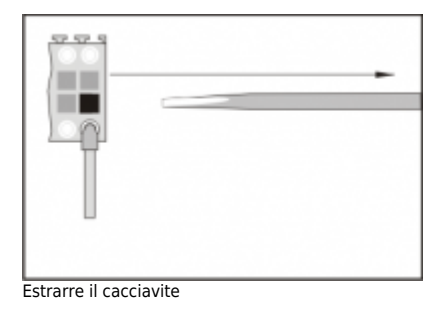

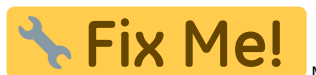

MOdificare la sezione con quella dedicata ai connettori Phoenix

**4. Caratteristiche elettriche e collegamenti**

<span id="page-15-0"></span>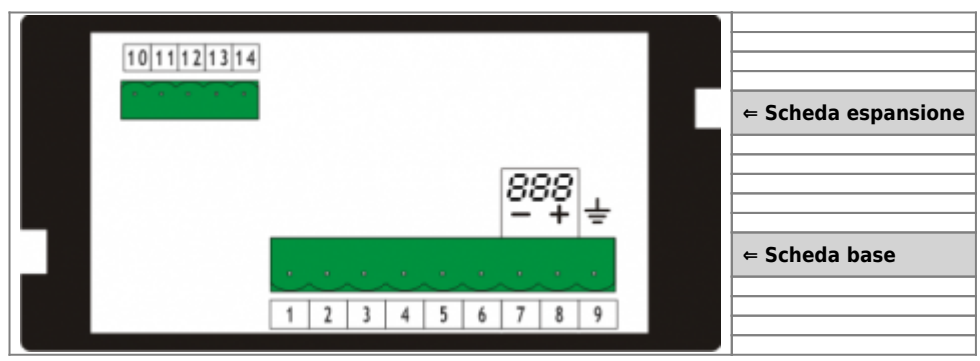

#### <span id="page-16-0"></span>**4.1 Scheda base**

# <span id="page-16-1"></span>**4.1.1 Descrizione connettore**

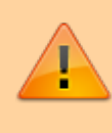

Il cablaggio deve essere eseguito da personale specializzato e dotato degli opportuni provvedimenti antistatici.<br>Prima di maneggiare lo strumento, togliere tensione e tutte le parti ad esso collegate.<br>Per garantire il risp

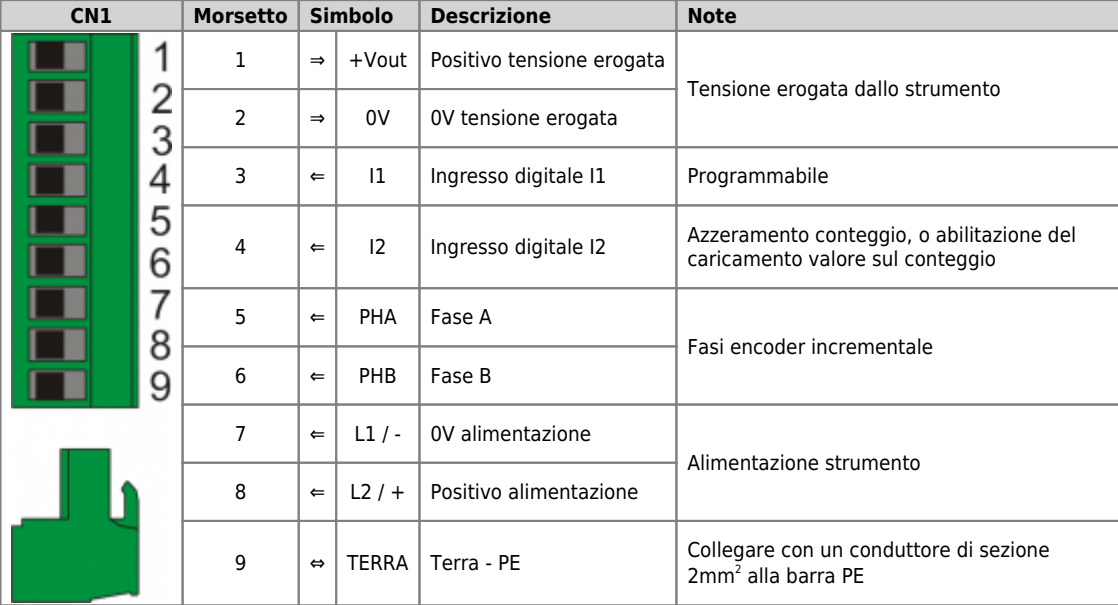

#### <span id="page-17-1"></span>**4.1.1.1 Alimentazione**

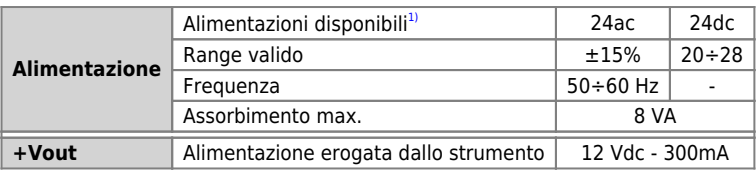

<span id="page-17-0"></span>**[1\)](#page-17-1)** I morsetti di alimentazione sono protetti contro l'inversioni di polarità.

# **4.1.1.2 Ingressi digitali I1 e I2**

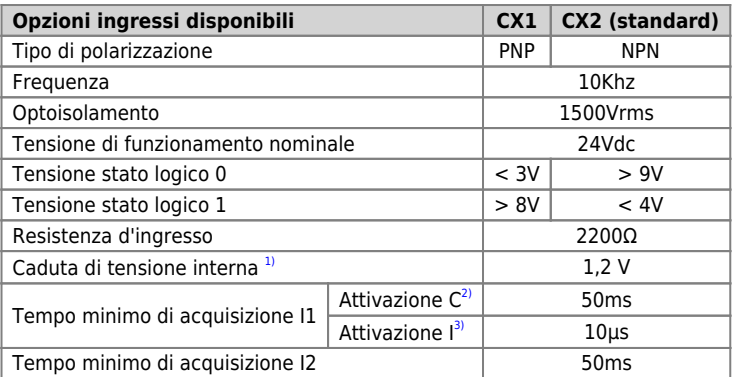

**[1\)](#page-17-5)** Vedi VT in figura seguente **[2\)](#page-17-6)** C = continuo **[3\)](#page-17-7)** I = impulsivo

<span id="page-17-7"></span><span id="page-17-6"></span><span id="page-17-5"></span><span id="page-17-4"></span><span id="page-17-3"></span><span id="page-17-2"></span>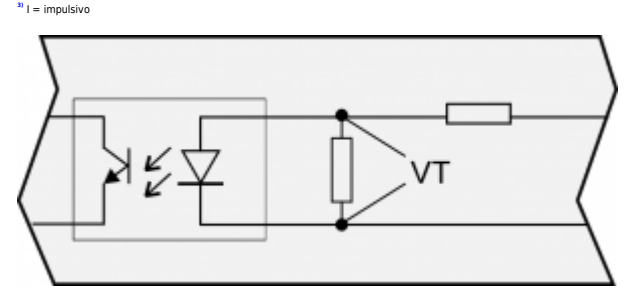

# **4.2 Scheda espansione**

<span id="page-18-0"></span>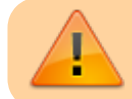

Il cablaggio deve essere eseguito da personale specializzato e dotato degli opportuni provvedimenti antistatici.<br>Prima di maneggiare lo strumento, disconnettere l'alimentazione a tutte le parti ad esso collegate.

# <span id="page-18-1"></span>**4.2.1 Descrizione connettore**

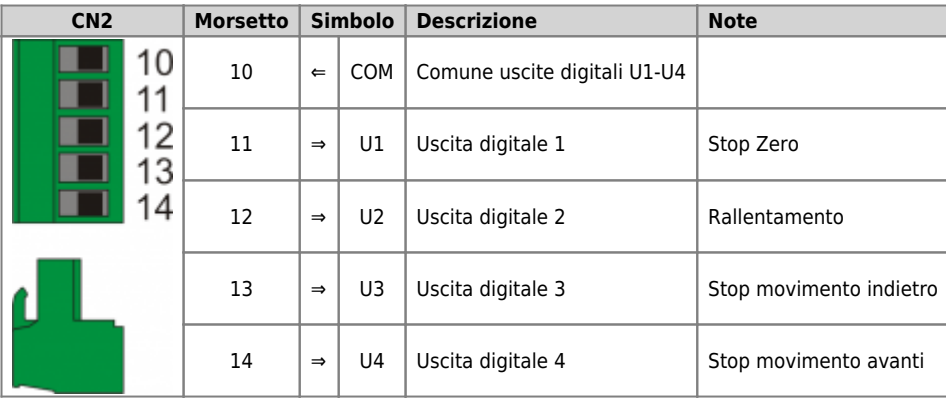

# <span id="page-18-2"></span>**4.2.2 Caratteristiche elettriche**

#### **Uscite digitali U1-U4**

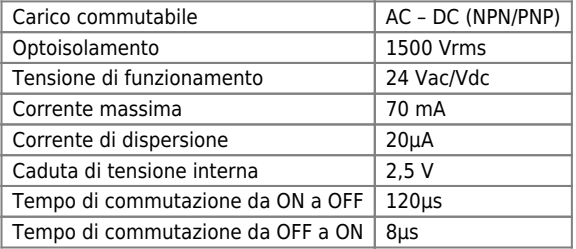

# <span id="page-19-0"></span>**5. Esempi di collegamento**

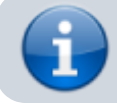

Gli esempi di collegamento variano in base alle caratteristiche delle schede Scheda base e Scheda espansione installate nello strumento

# **5.1 Alimentazione a 24Vdc**

<span id="page-19-1"></span>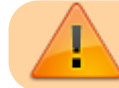

Si prescrive l'uso di un alimentatore isolato con uscita 24Vdc +/-5% conforme a EN60950-1.

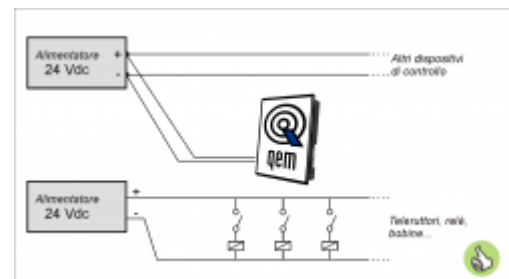

Usare due alimentatori separati: uno per la parte di controllo e uno per la parte di potenza

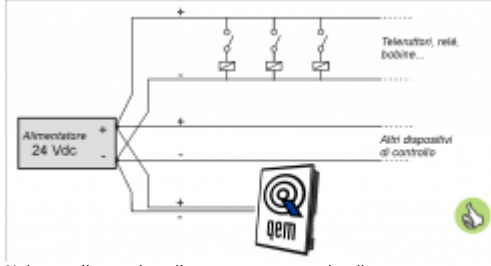

Nel caso di un unico alimentatore, usare due linee separate: una per il controllo e una per la potenza

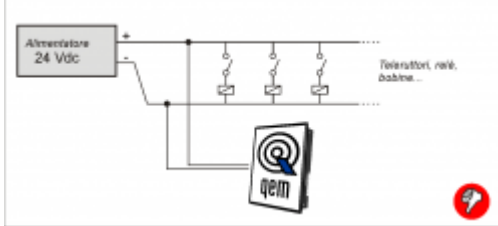

Non usare le stesse linee della parte di potenza

# <span id="page-20-0"></span>**5.2 Alimentazione a 24Vac**

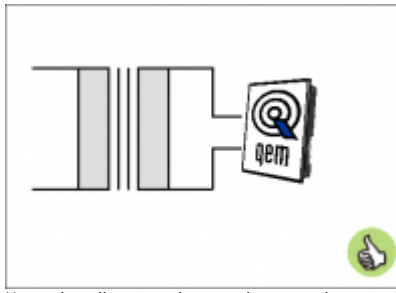

Usare due alimentatori separati: uno per la parte di controllo e uno per la parte di potenza

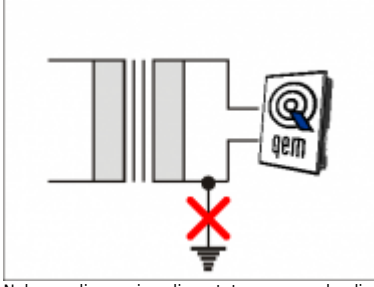

Nel caso di un unico alimentatore, usare due linee separate: una per il controllo e una per la potenza

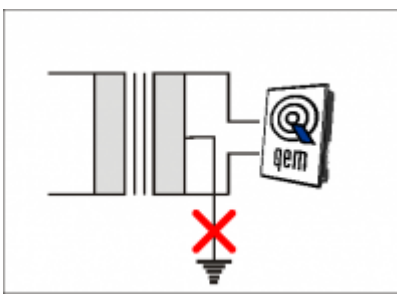

Non collegare il capo centrale del trasformatore a terra

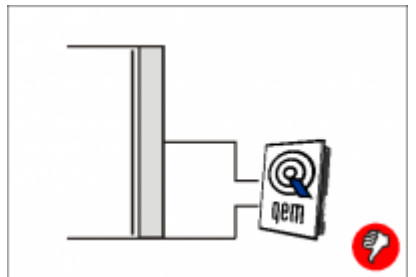

Non utilizzare autotrasformatori

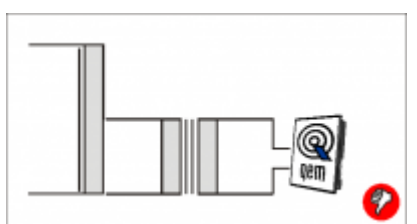

Non utilizzare trasformatori preceduti da autotrasformatori

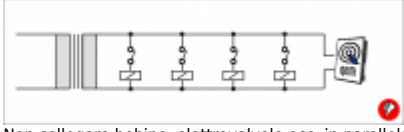

Non collegare bobine, elettrovalvole ecc. in parallelo

<span id="page-21-0"></span>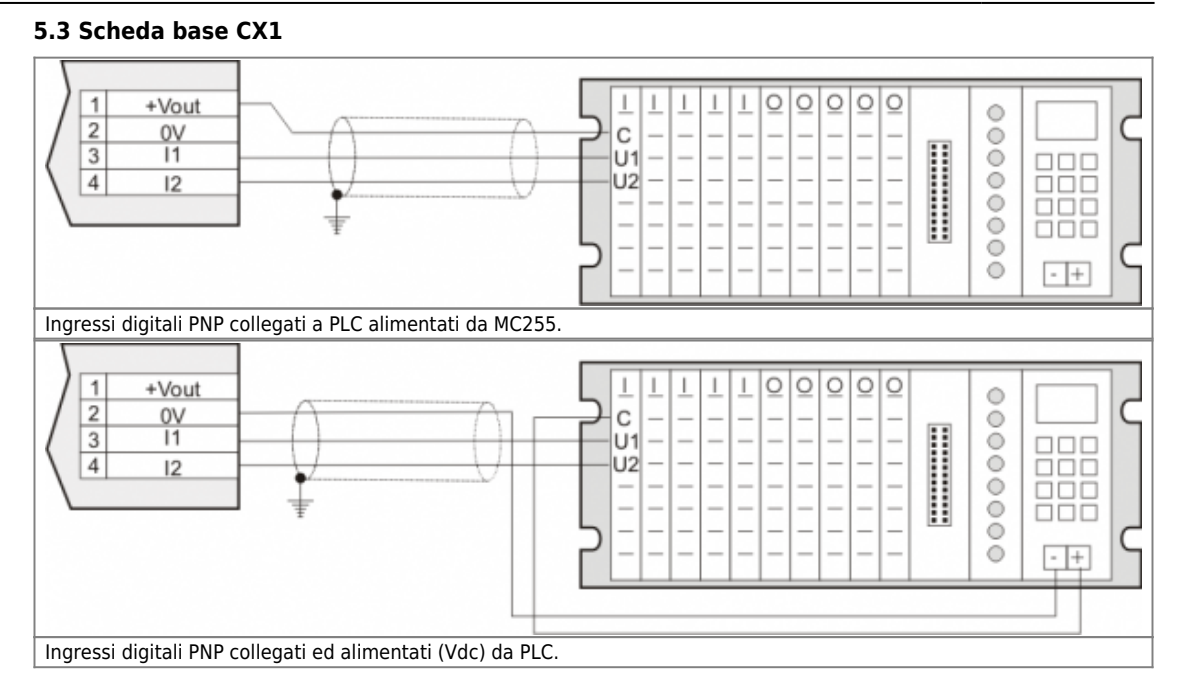

<span id="page-22-0"></span>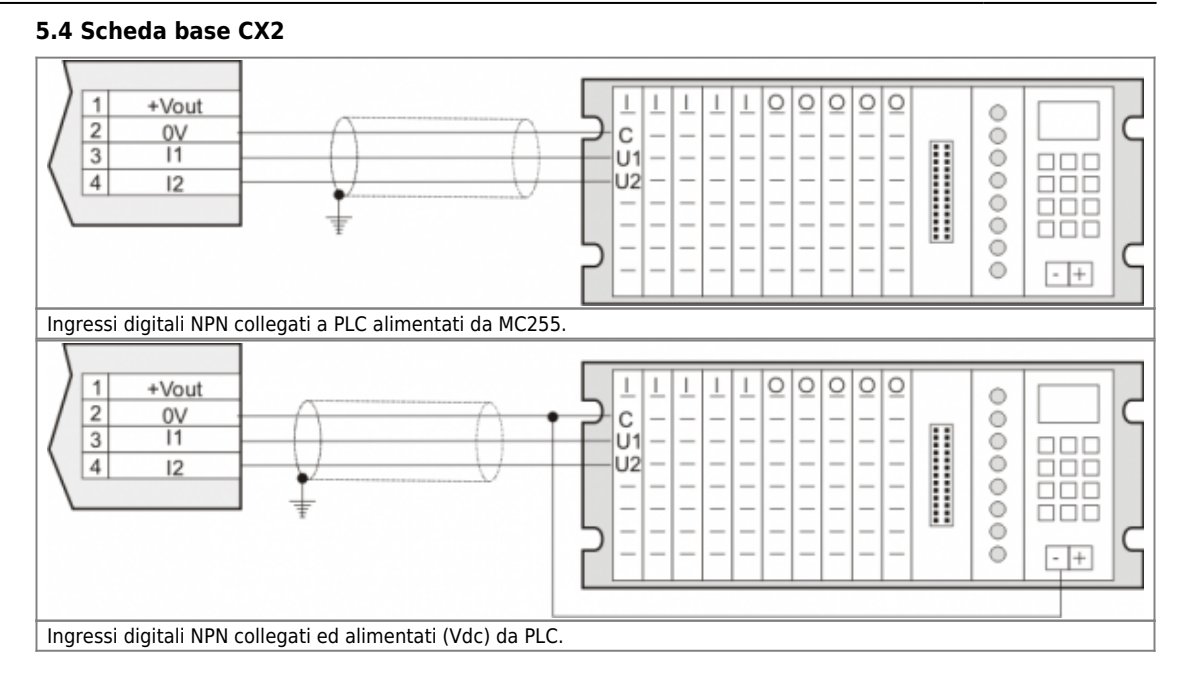

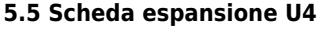

<span id="page-23-0"></span>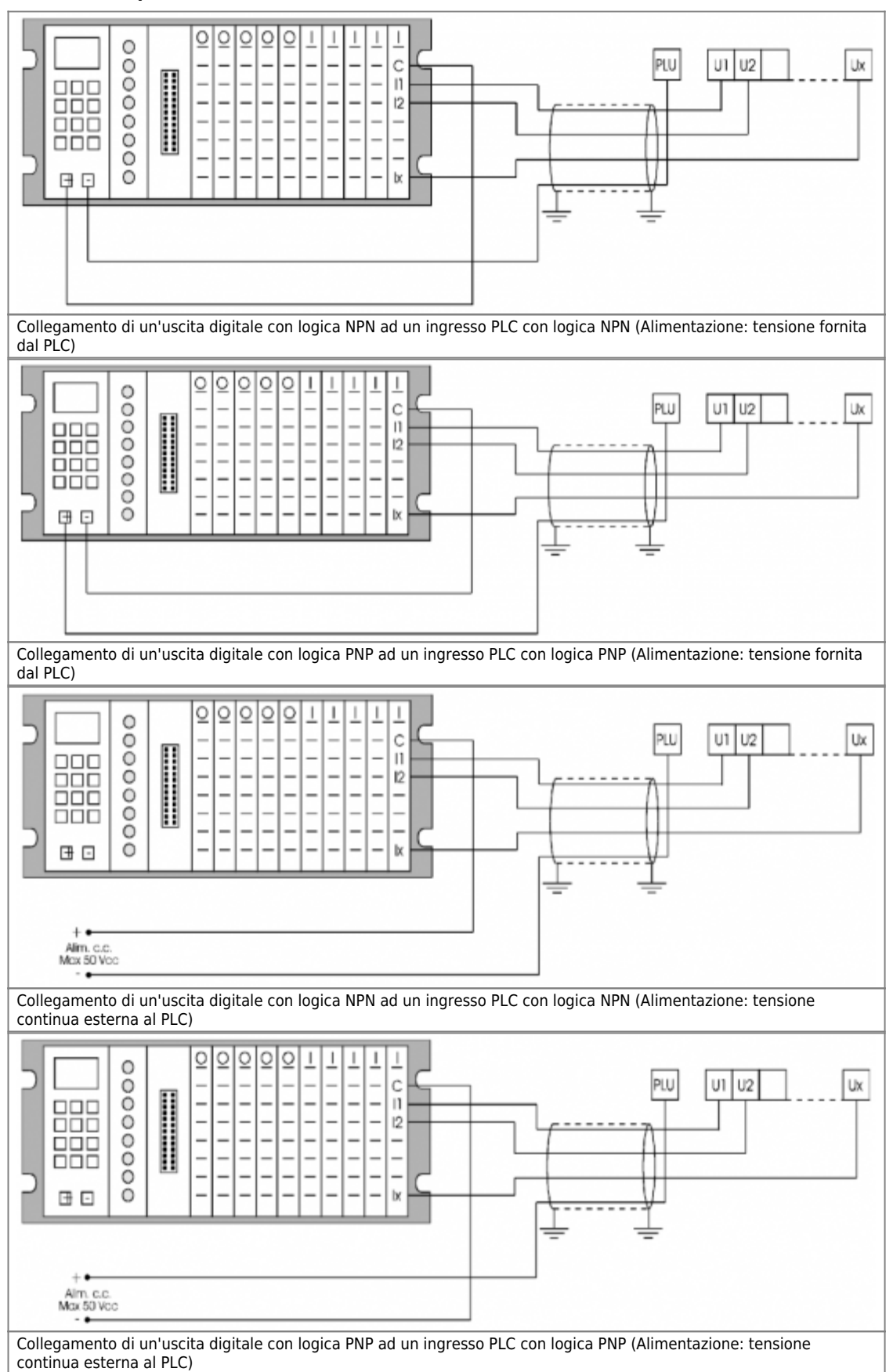

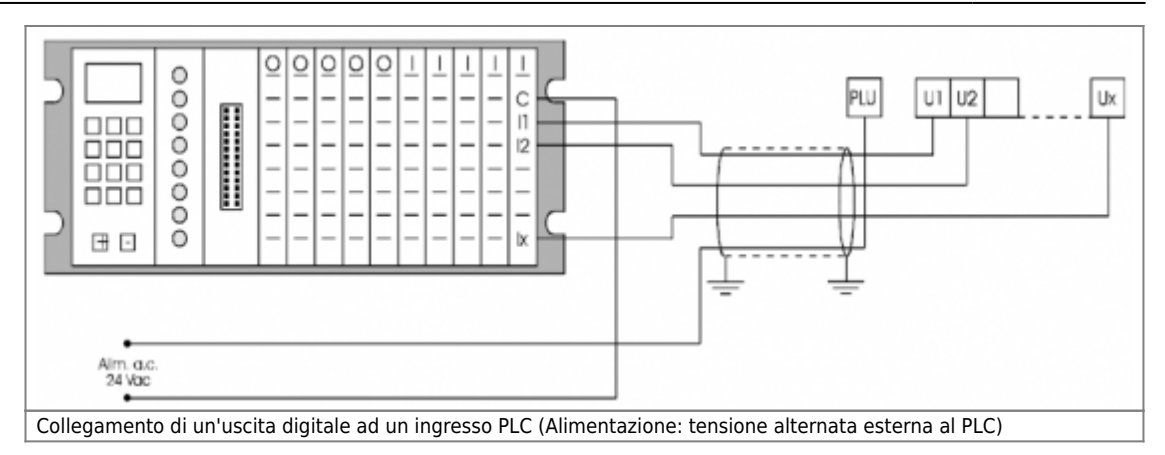

#### <span id="page-25-0"></span>**6. Funzionamento**

#### **6.1 Messaggio release**

All'accensione dello strumento il display visualizza:

<span id="page-25-1"></span>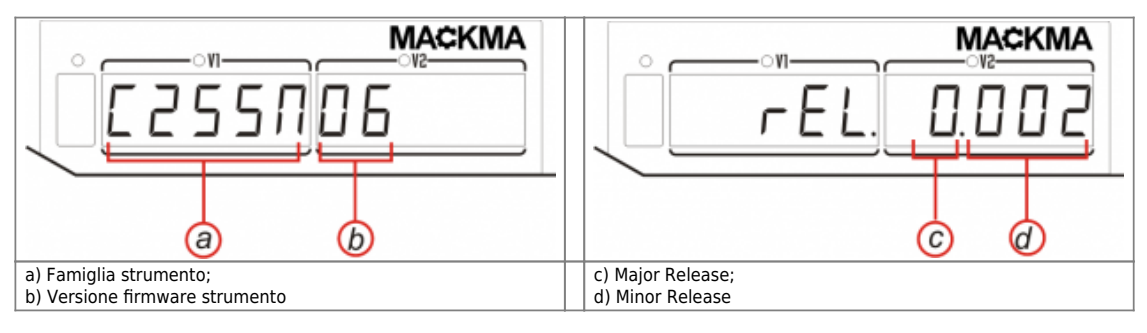

# **6.2 Funzioni tastiera**

<span id="page-26-0"></span>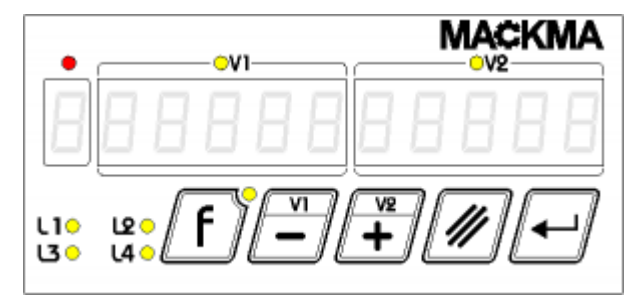

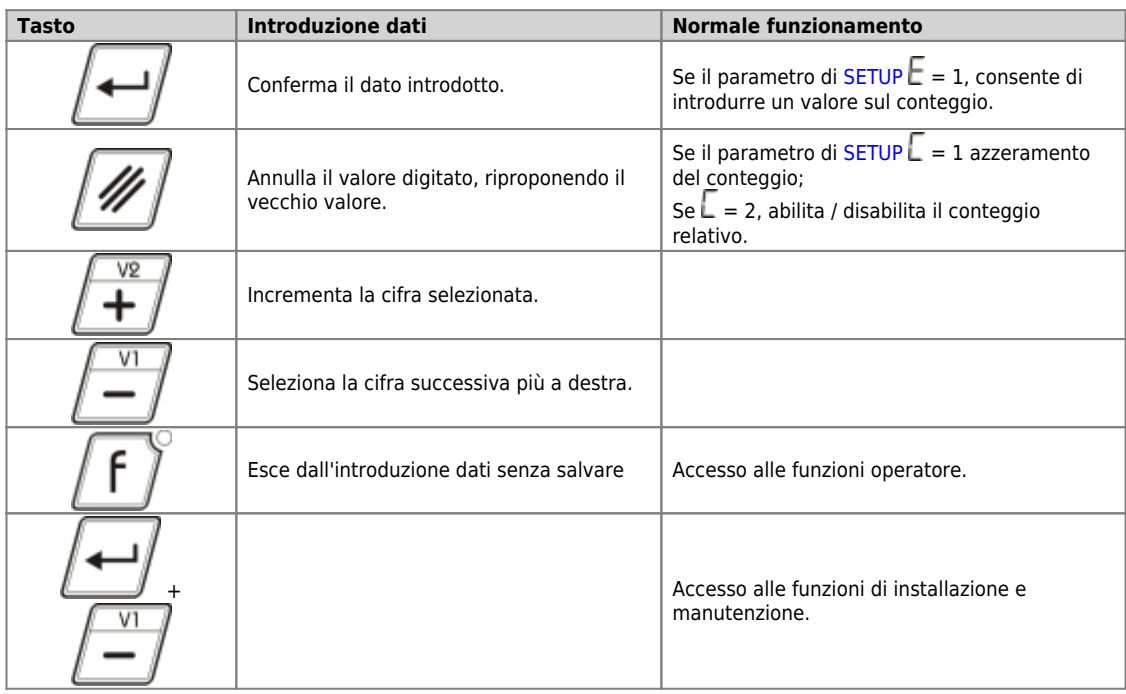

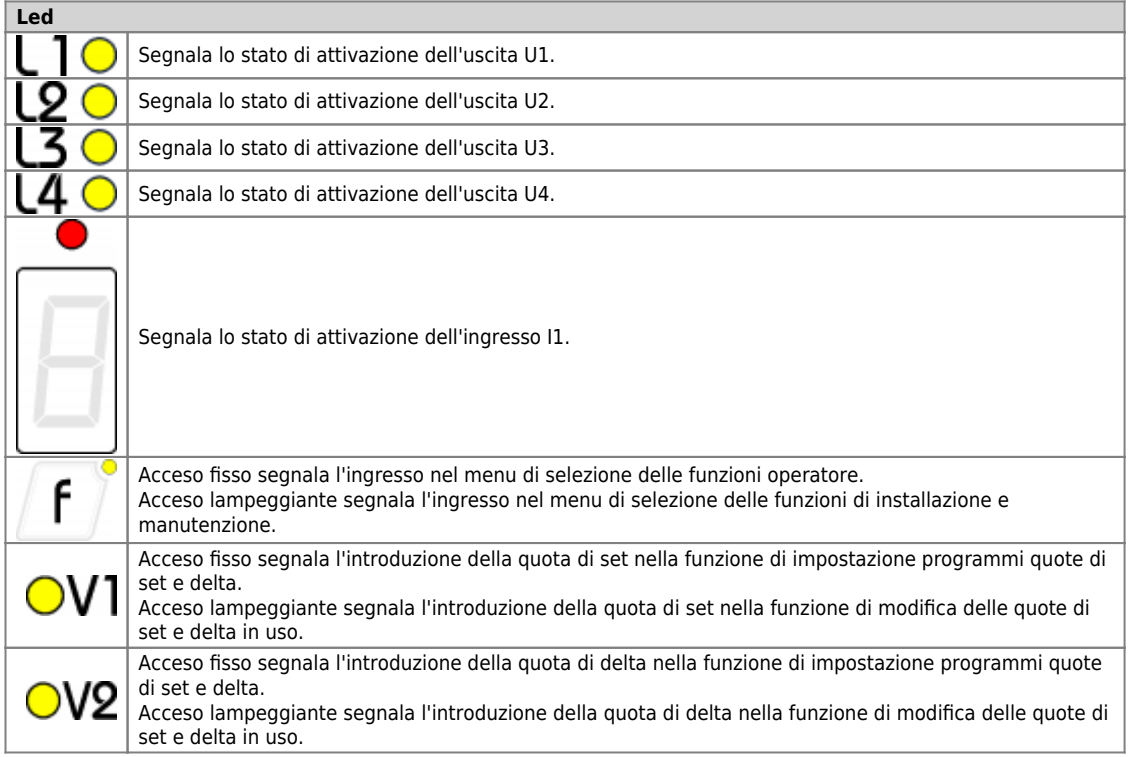

# **6.3 Visualizzazione indicazione di "data out of range"**

<span id="page-27-0"></span>Se i dati visualizzati sono al di sopra del limite superiore o al di sotto del limite inferiore, il display visualizza:

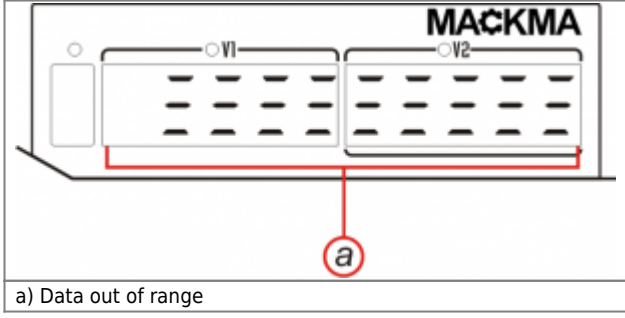

# <span id="page-28-0"></span>**7. Funzioni installatore** L'accesso a queste funzioni avviene mediante pressione contemporanea per 2 secondi dei tasti Il led del tastoinizia a lampeggiare e si accede alla selezione della funzione richiesta: **DISPLAY Descrizione funzione Password** Programmazione parametri di SETUP Impostazione automatica dei parametri di default VS Con i tasti escegliere la funzione desiderata e confermare con il tasto . Viene richiesta l'introduzione della password per l'accesso alla funzione.

255

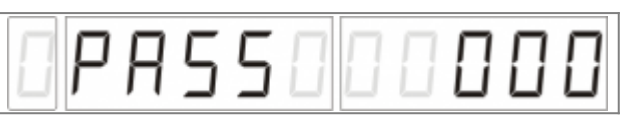

#### <span id="page-28-2"></span><span id="page-28-1"></span>**7.1 Setup**

I parametri determinano il modo di funzionamento dello strumento, il loro accesso è riservato all'installatore con una password.

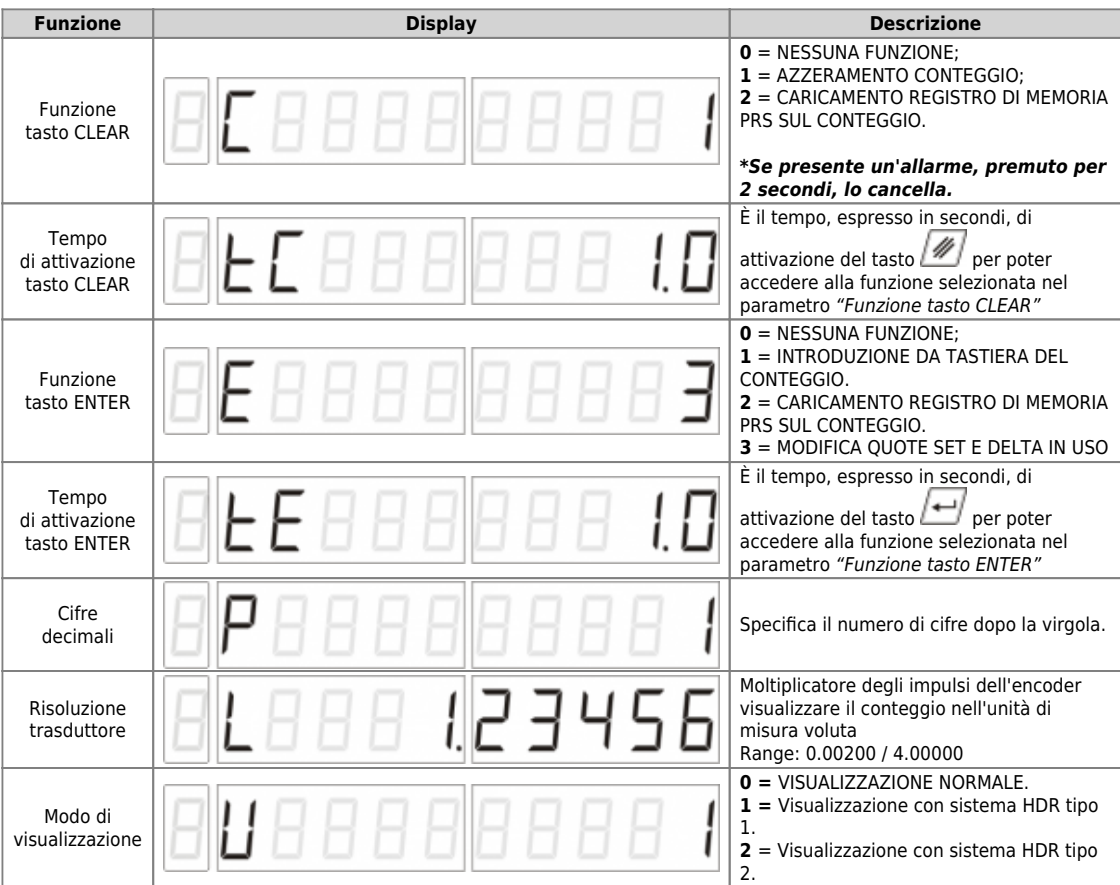

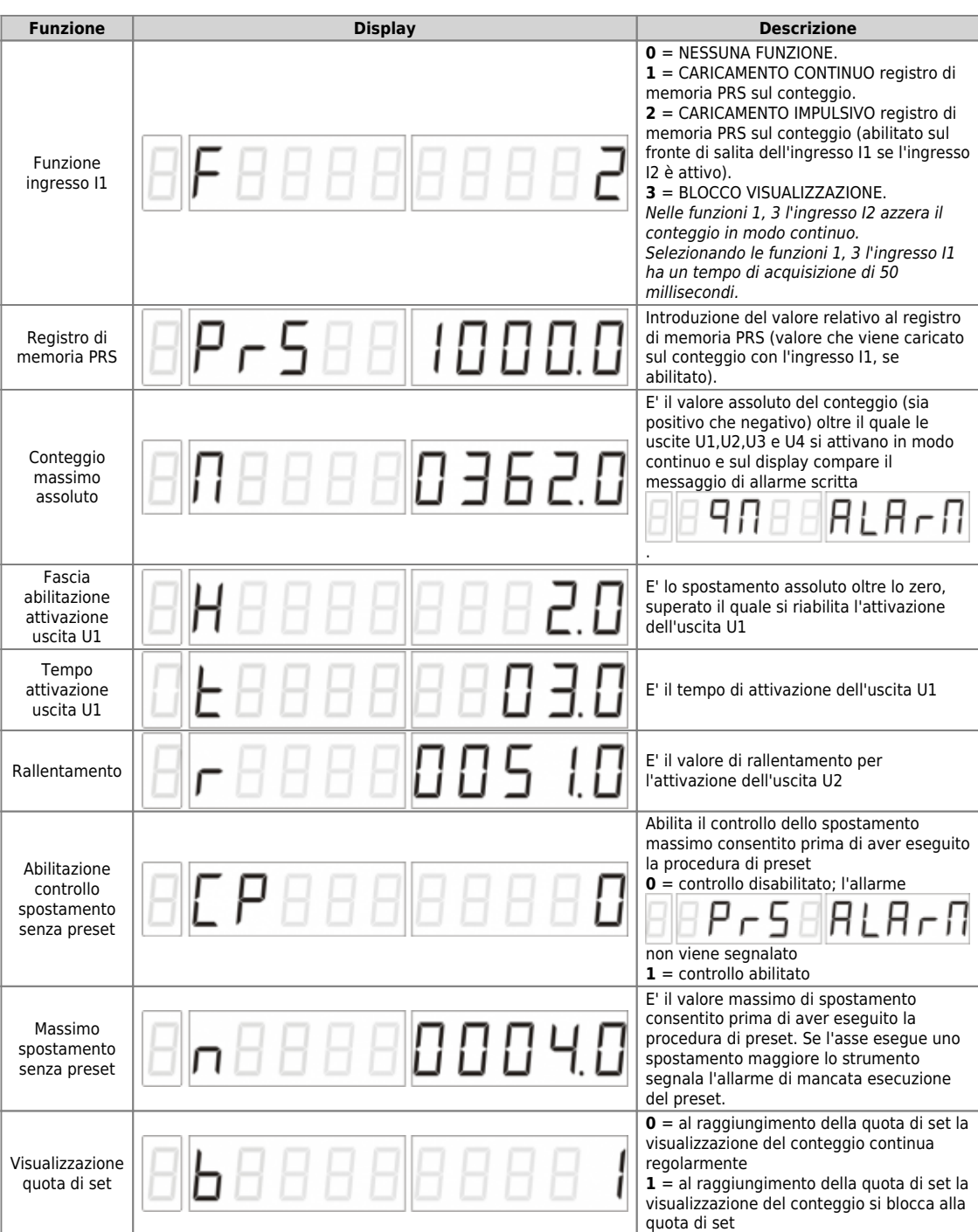

#### <span id="page-30-0"></span>**7.2 Impostazione parametri di default**

Questa funzione permette di impostare automaticamente tutti i parametri di SETUP con dei valori memorizzati nello strumento. Entrati nella funzione, si introduce il numero del default da utilizzare:

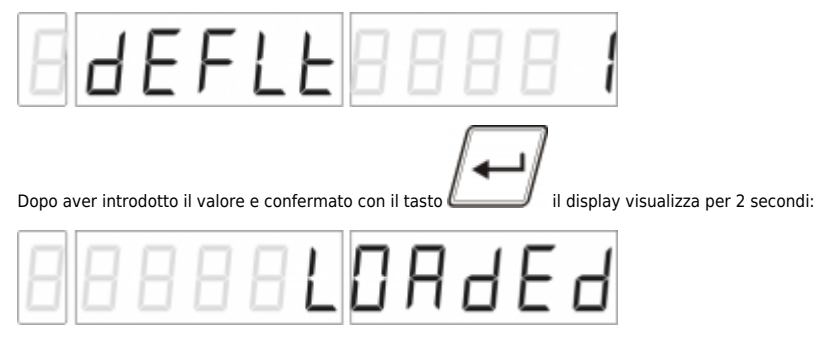

Trascorso questo tempo lo strumento si riavvia automaticamente.

#### <span id="page-30-3"></span><span id="page-30-1"></span>**7.3 Funzioni manutenzione ed assistenza**

Per abilitare le funzionalità di manutenzione e assistenza del prodotto (diagnostica I/O ) eseguire la seguente procedura:

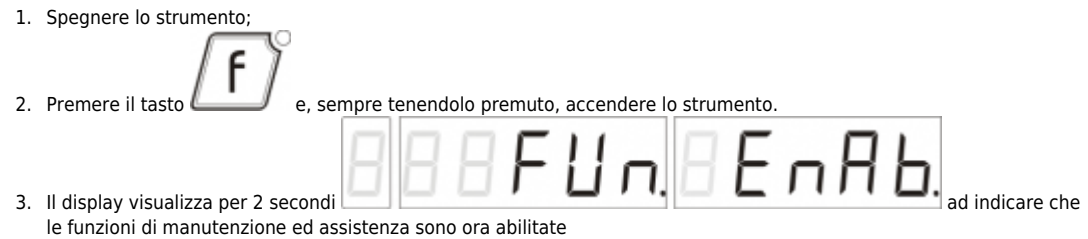

- 4. Lo strumento torna alla visualizzazione principale.
- 

Alle funzioni operatore ora si aggiungono le seguenti funzioni:

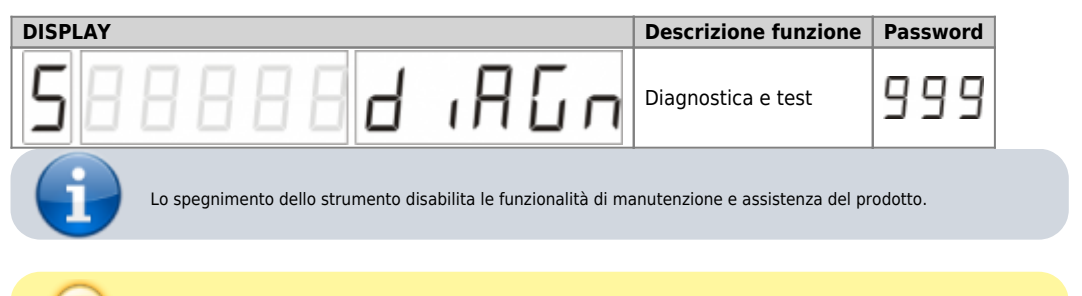

Quando le funzioni di manutenzione ed assistenza sono abilitate, alle normali visualizzazioni si aggiungono le [Visualizzazioni diagnostica I/O](#page-43-1).

#### <span id="page-30-2"></span>**7.3.1 Diagnostica e test**

Per accedere al menu delle funzioni di diagnostica e test degli ingressi/uscite digitali accedere alle funzioni del manutentore e selezionare la

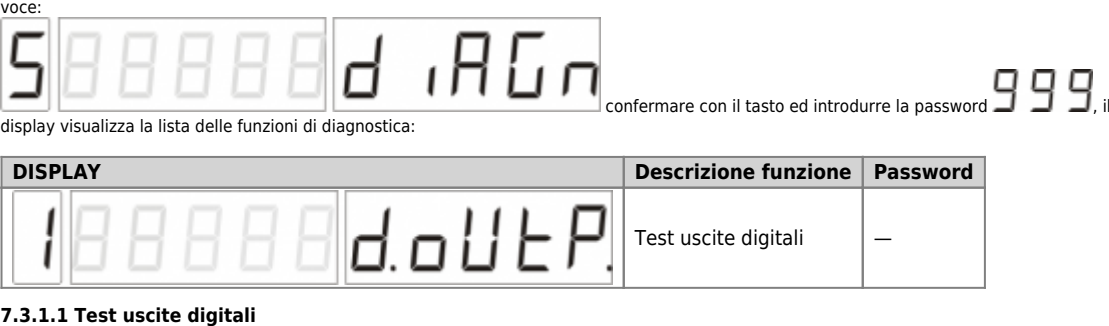

Per eseguire il test delle uscite digitali entrare nel menù di diagnostica/test e selezionare la voce:

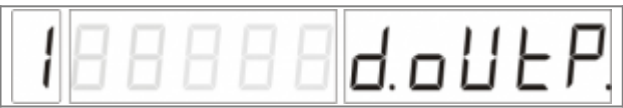

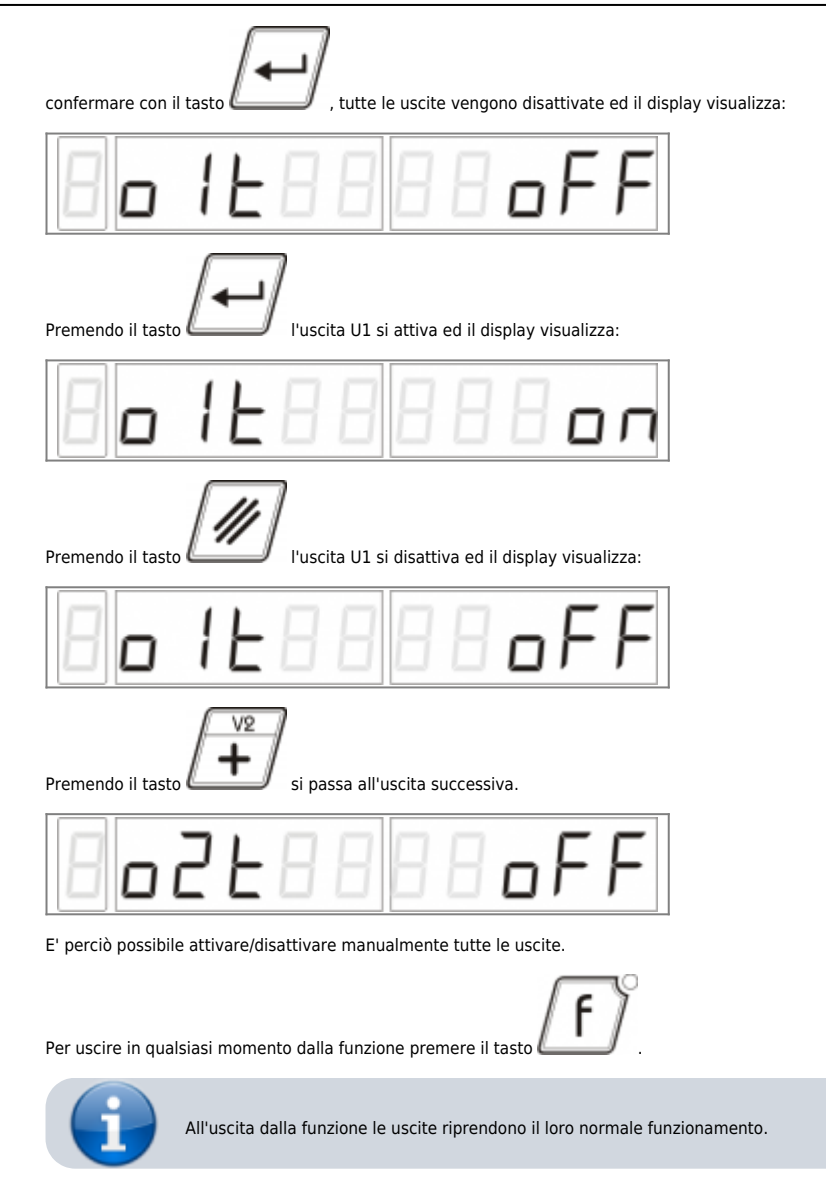

# <span id="page-32-0"></span>**8. Funzioni operatore**

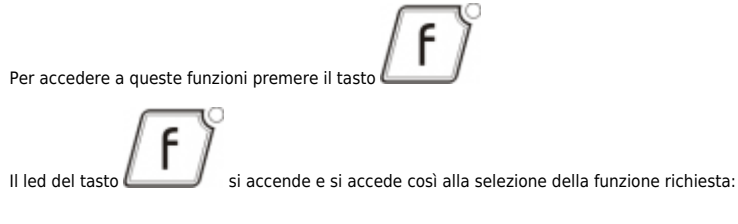

# <span id="page-32-1"></span>**8.1 Elenco funzioni operatore**

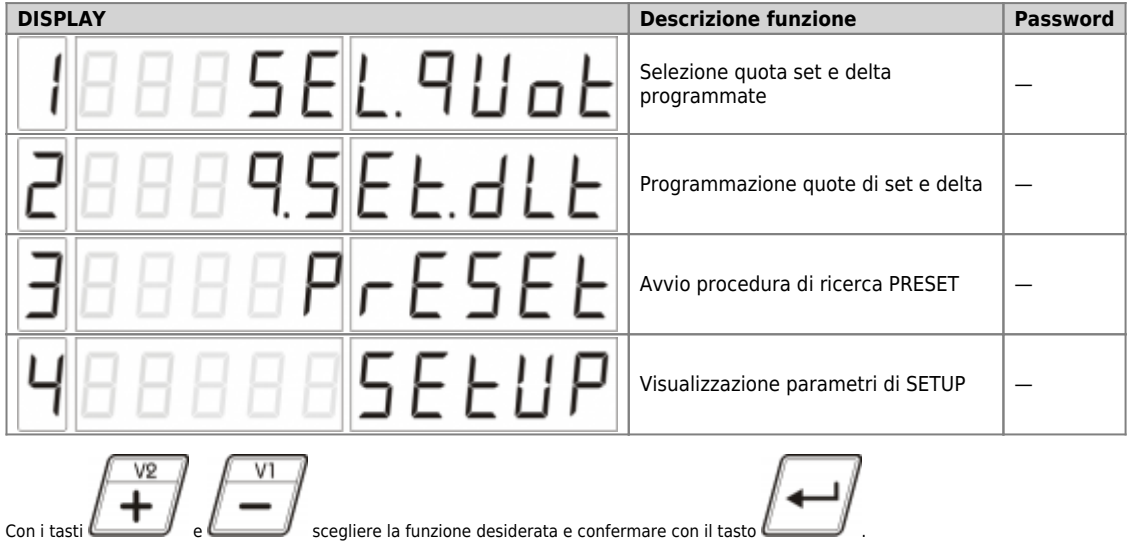

#### **8.1.1 Selezione quota set e delta programmate**

<span id="page-33-0"></span>Per accedere alla selezione delle quote di set e di delta da mettere in uso, accedere alle funzioni dell'operatore e selezionare la voce:

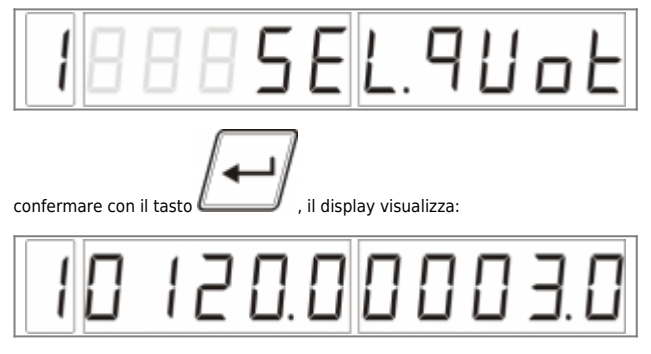

Il display più a sinistra visualizza lampeggiante il numero identificativo delle quote set e delta attualmente in uso, mentre i display V1 e V2 visualizzano rispettivamente la quota di set e la quota di delta in uso.

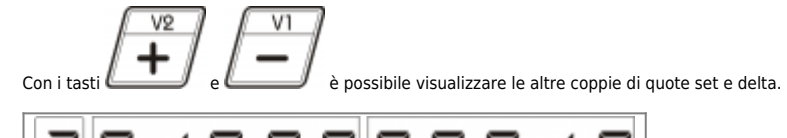

H H

I

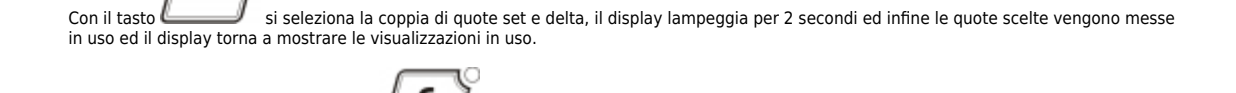

siesce dalla funzione senza selezionare una nuova coppia di quote set e delta, rimangono Premendo in qualsiasi momento il tasto in uso si esce dalla funzioni nuso le precedenti e si ritorna al menù di scelta delle funzioni operatore.

#### **8.1.2 Programmazione quote di set e delta**

Per programmare le quote di set e delta, accedere alle funzioni dell'operatore e selezionare la voce:

<span id="page-34-0"></span>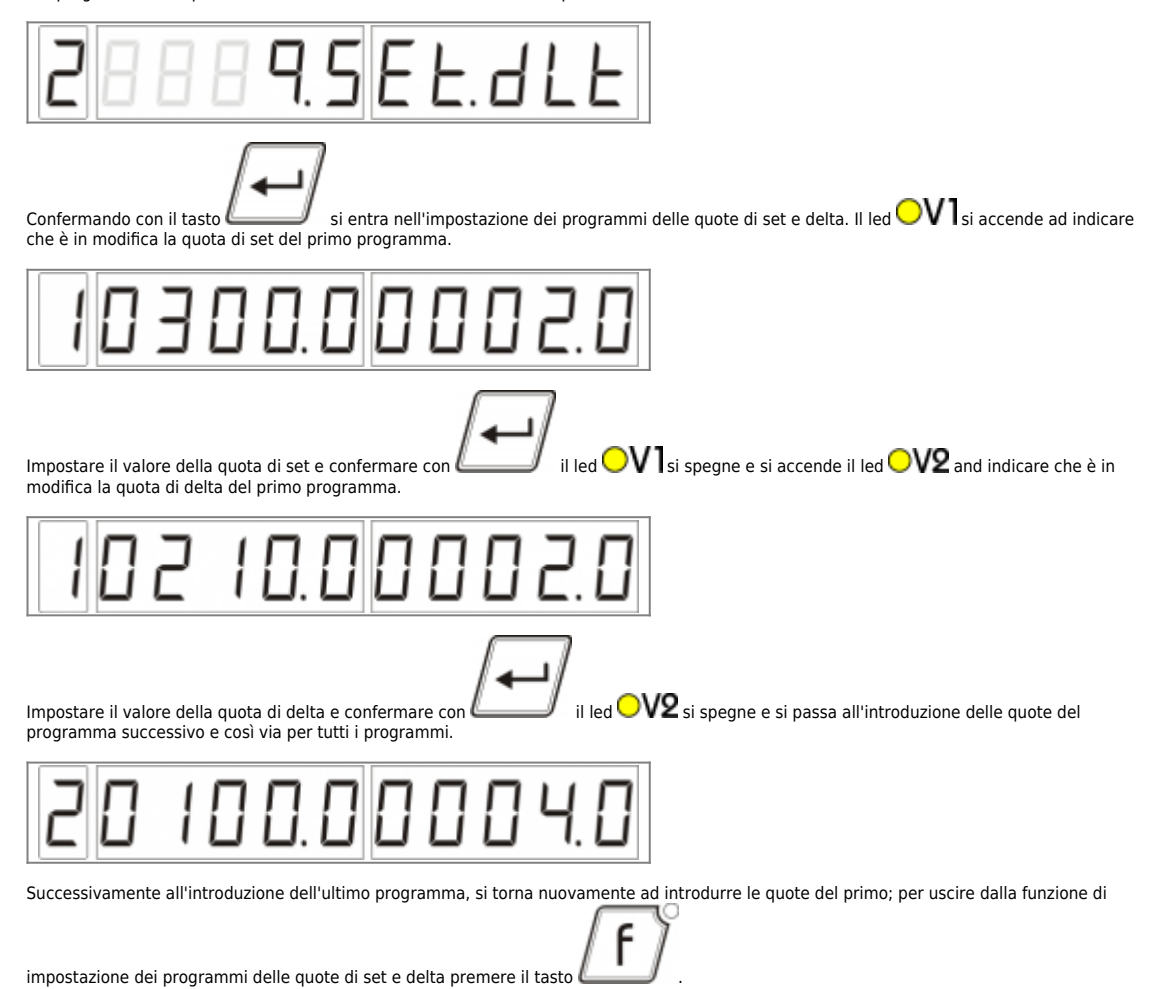

#### **8.1.3 Avvio procedura di ricerca PRESET**

Per avviare la procedura di ricerca preset accedere alla funzioni dell'operatore e selezionare la voce:

<span id="page-35-0"></span>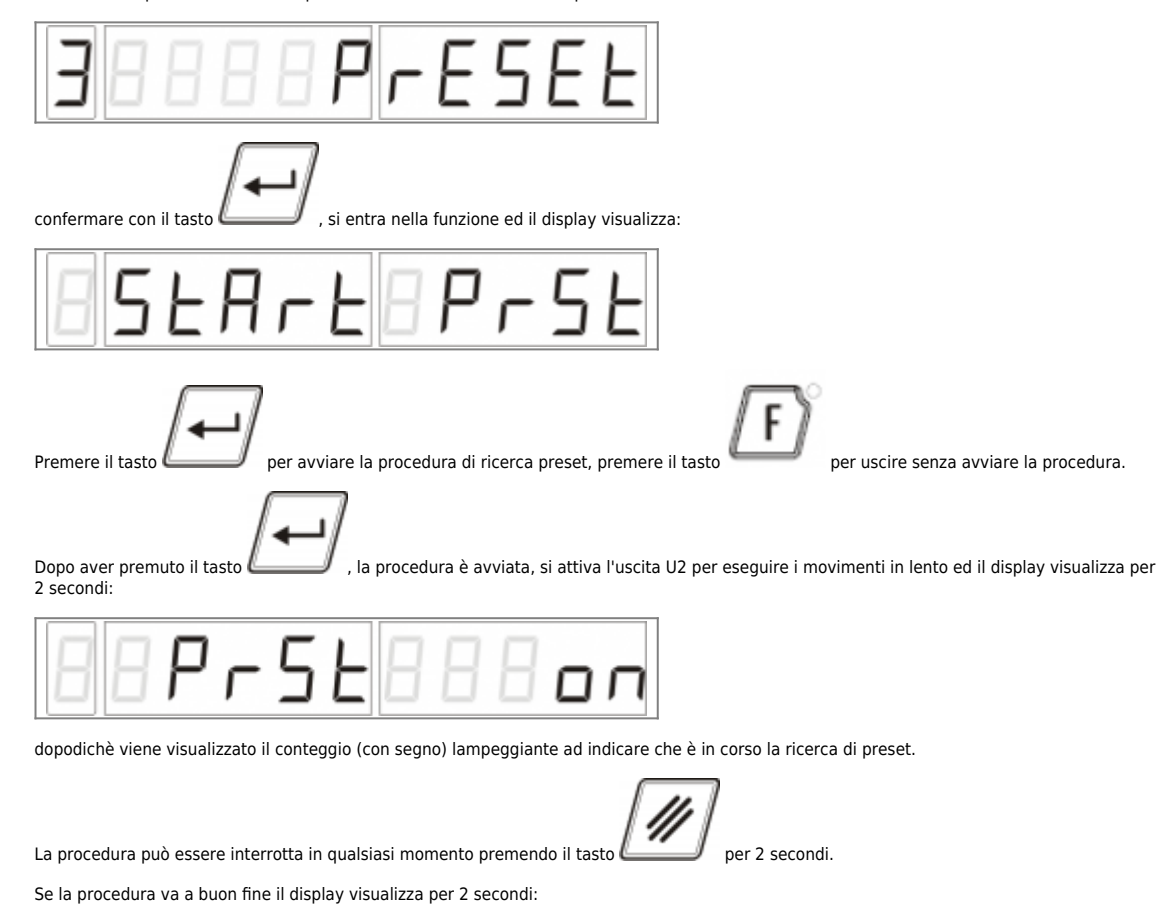

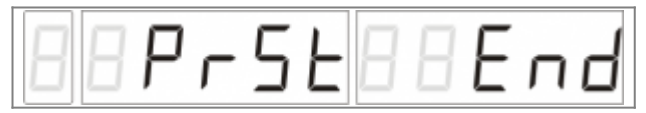

poi, il display torna a mostrare la visualizzazione in uso.

#### **8.1.4 Visualizzazione parametri di SETUP**

Per accedere alla visualizzazione dei parametri di setup accedere alle funzioni dell'operatore e selezionare la voce:

<span id="page-36-0"></span>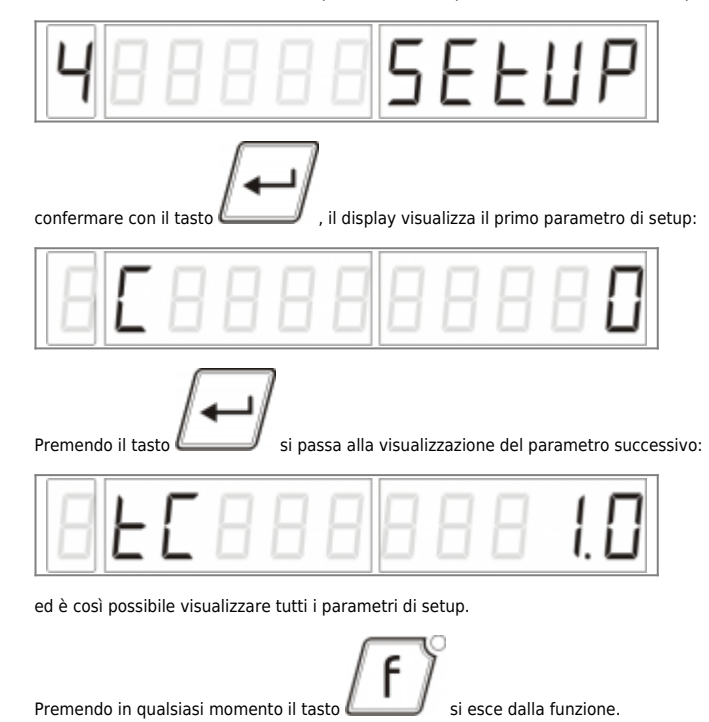

# <span id="page-37-0"></span>**9. FUNZIONE OPERATORE AD ACCESSO IMMEDIATO**

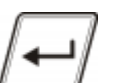

E' possibile accedere ad alcune funzionalità operatore in maniera veloce premendo il tastoper il tempo impostato nel parametro di [SETUP](#page-28-2)  $E$ . La funzione operatore ad accesso immediato è selezionabile tramite il parametro di [SETUP](#page-28-2)  $E$ 

#### <span id="page-37-6"></span><span id="page-37-1"></span>**9.1 Introduzione di un valore sul conteggio**

Per poter introdurre un valore sul conteggio è necessario che il parametro di [SETUP](#page-28-2)C sia impostato a 1.<br>Dopo essere entrati nella funzione operatore ad accesso immediato il display visualizza il valore del conteggio:

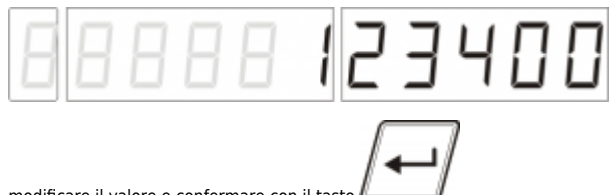

modificare il valore e confermare con il tasto

#### <span id="page-37-2"></span>**9.2 Modifica quota di set e delta in uso**

Per poter modificare la quota di set e delta in uso, è necessario che il parametro di [SETUP](#page-28-2)sia impostato a 2. Dopoessere entrati nella funzione operatore ad accesso immediato il led  $\bigcirc$ V inizia a lampeggiare per indicare che è in modifica la quota di set in uso:

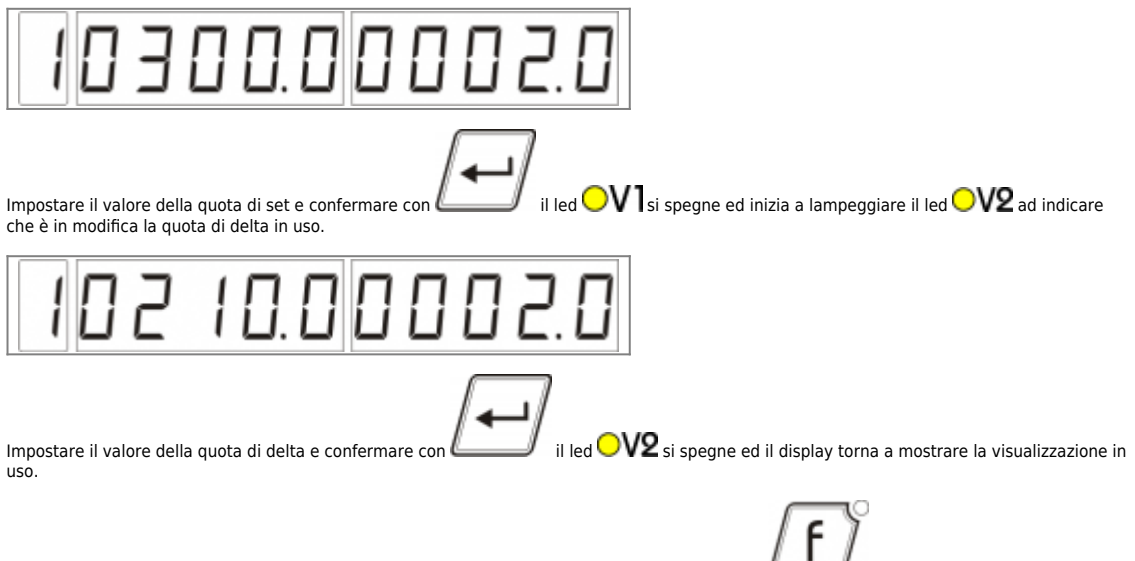

Per annullare le modifiche alle quote di set e delta in uso ed uscire dalla funzione premere il tasto prima della conferma della quota di delta.

#### **10. Fasatura elettronica della posizione**

<span id="page-37-3"></span>E' possibile eseguire la fasatura tra la posizione rilevata dal trasduttore con la posizione meccanica reale mediante la funzionalità di fasatura elettronica implementata dallo strumento. La fasatura elettronica può essere realizzata sia manualmente (mediante l'impostazione da tastiera del valore della posizione o con l'azzeramento della stessa) sia tramite ingressi digitali.

#### <span id="page-37-4"></span>**10.1 Fasatura manuale**

La fasatura elettronica manuale si può ottenere nei seguenti modi:

#### **10.1.1 Azzeramento conteggio**

<span id="page-37-5"></span>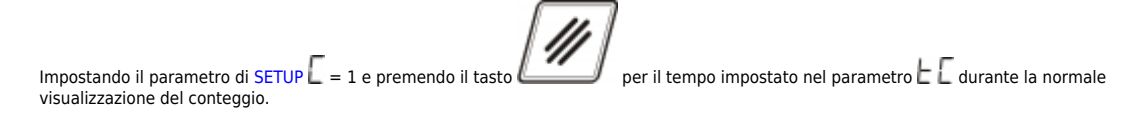

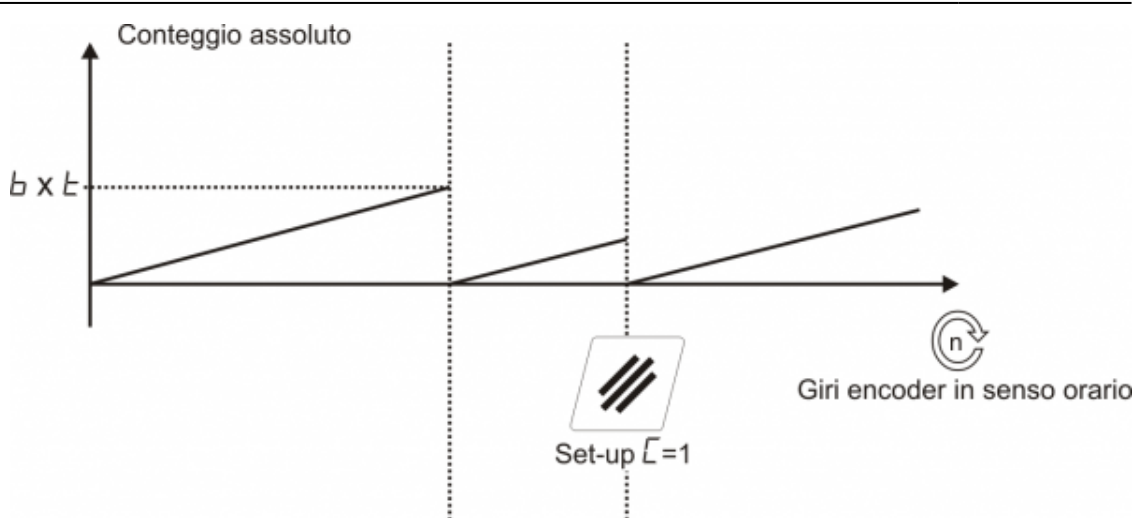

#### <span id="page-39-0"></span>**10.1.2 Modifica conteggio**

Vedi capitolo [Introduzione di un valore sul conteggio](#page-37-6)

#### **10.2 Fasatura da ingressi**

<span id="page-40-0"></span>La fasatura elettronica da ingressi si può ottenere nei seguenti modi:

# <span id="page-40-1"></span>**10.2.1 Con il parametro F = 1**

Impostando il parametro di [SETUP](#page-28-2)  $\mathsf{F}_{=1}$  l'attivazione dell'ingresso digitale I2 azzera e blocca a zero il conteggio finché rimane attivo. count

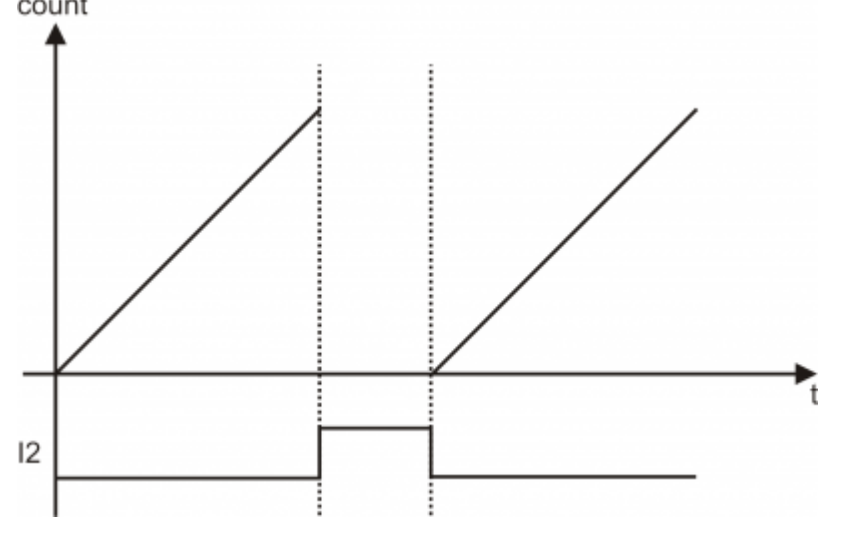

L'attivazionedell'ingresso digitale I1, invece, trasferisce il valore del registro 厂 口 al conteggio che rimane bloccato a tale valore finché<br>l'ingresso rimane attivo.

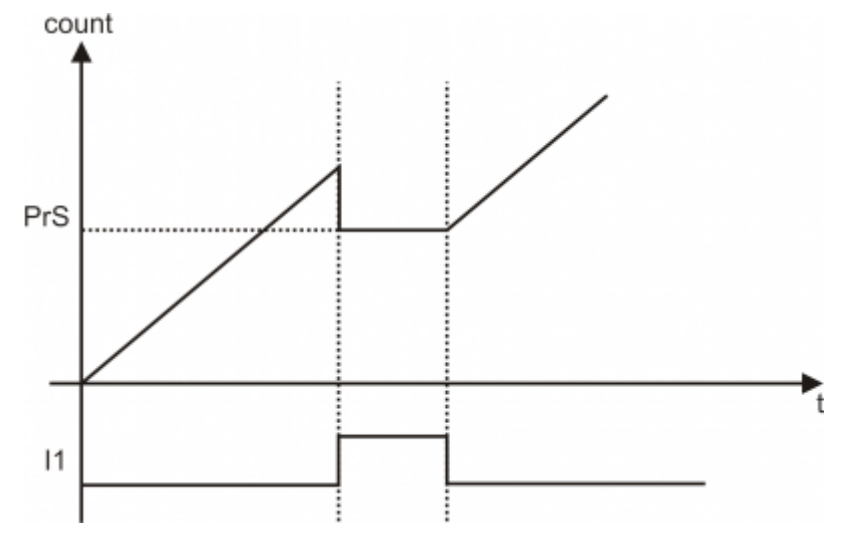

<span id="page-40-2"></span>**10.2.2 Con il parametro F = 2**

Impostando il parametro di [SETUP](#page-28-2)  $\Box=2$ , se l'ingresso I2 è attivo, l'attivazione dell'ingresso I1 (fronte di salita) causa il caricamento del valore delregistro  $\ulcorner$   $\ulcorner$   $\urcorner$  al conteggio.

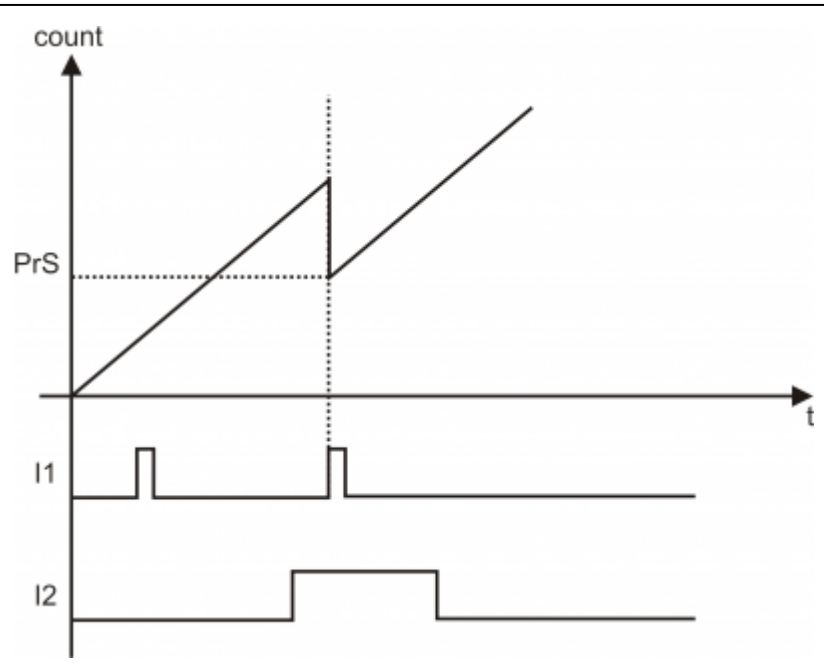

# **11. Visualizzazioni ricorsive**

<span id="page-42-0"></span>Lo strumento visualizza normalmente sul display:

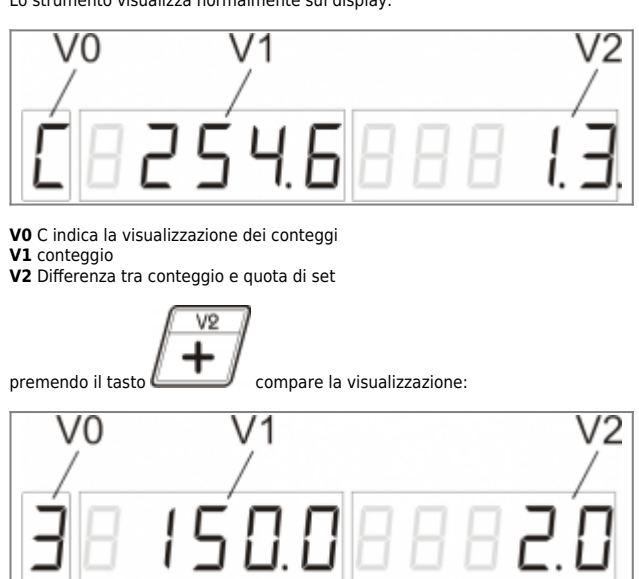

**V0** indica il numero delle quota set/quota delta in uso **V1** quota set in uso **V2** quota delta in uso

# <span id="page-43-1"></span>**12. Visualizzazioni diagnostica I/O**

Sono presenti solamente se sono abilitate le [Funzioni manutenzione ed assistenza](#page-30-3).

<span id="page-43-0"></span>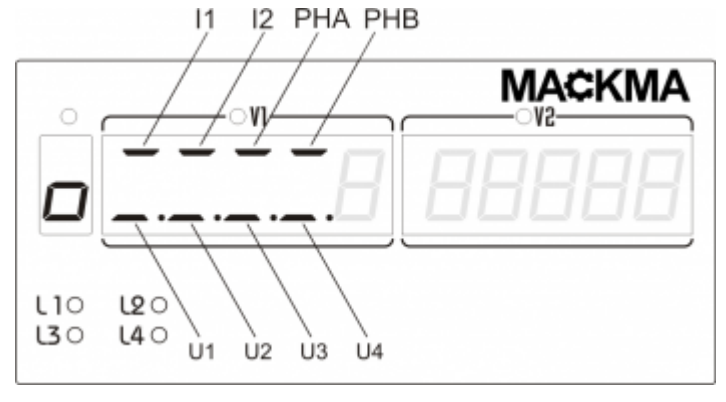

L'accensione del segmento del display indicato, indica lo stato di attivazione dell'ingresso o uscita.

#### <span id="page-44-0"></span>**13. Visualizzazioni di allarme**

#### <span id="page-44-1"></span>**13.1 Allarme conteggio massimo assoluto**

Quando il conteggio supera il valore di conteggio massimo assoluto (parametro di [SETUP](#page-28-2)  $\Box$ ) si attiva l'allarme, tutte le uscite si attivano ed il display visualizza la scritta lampeggiante:

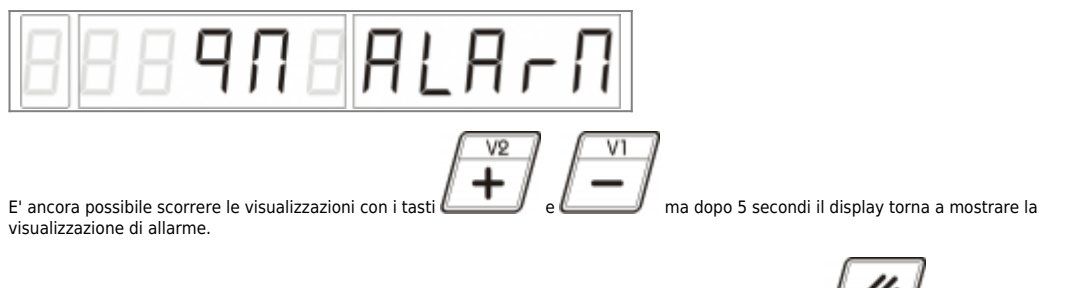

Per cancellare l'allarme, dopo aver riportato il conteggio inferiore al conteggio massimo, premere il tasto per due secondi.

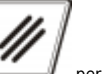

#### <span id="page-44-2"></span>**13.2 Allarme ricerca preset**

preset.

Ad ogni accensione è necessario eseguire una procedura di ricerca preset per mettere in fase la posizione meccanica con il conteggio segnalato<br>dallo strumento. Lo strumento controlla che non siano eseguiti movimenti super

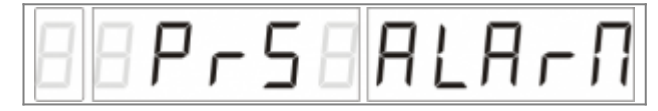

ad indicare che è necessario eseguire una procedura di ricerca preset.

E' ancora possibile scorrere le visualizzazioni con i tasti ma dopo 5 secondi il display torna a mostrare la visualizzazione di allarme. L'allarme

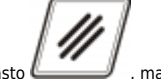

non è cancellabile dall'utente con il tasto [,](https://wiki.qem.it/lib/exe/fetch.php/tasti/mc255/mc255_tasto_clear_01.png) ma si cancella solamente dopo aver completato correttamente una procedura di ricerca

# **14. Funzionamento uscite**

<span id="page-45-0"></span>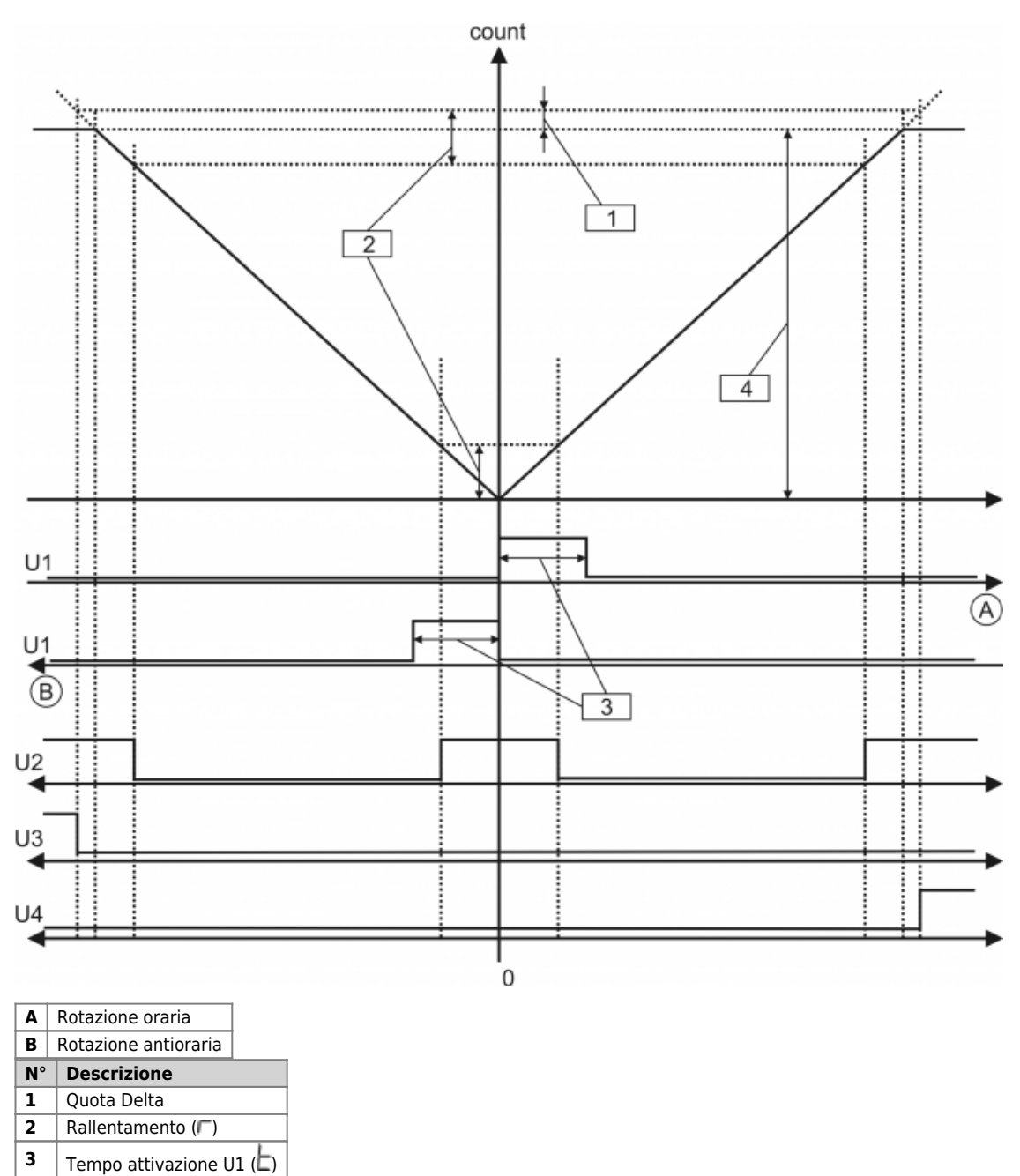

<span id="page-45-1"></span>**14.1 Comportamento isteresi U1**

**4** Quota di set

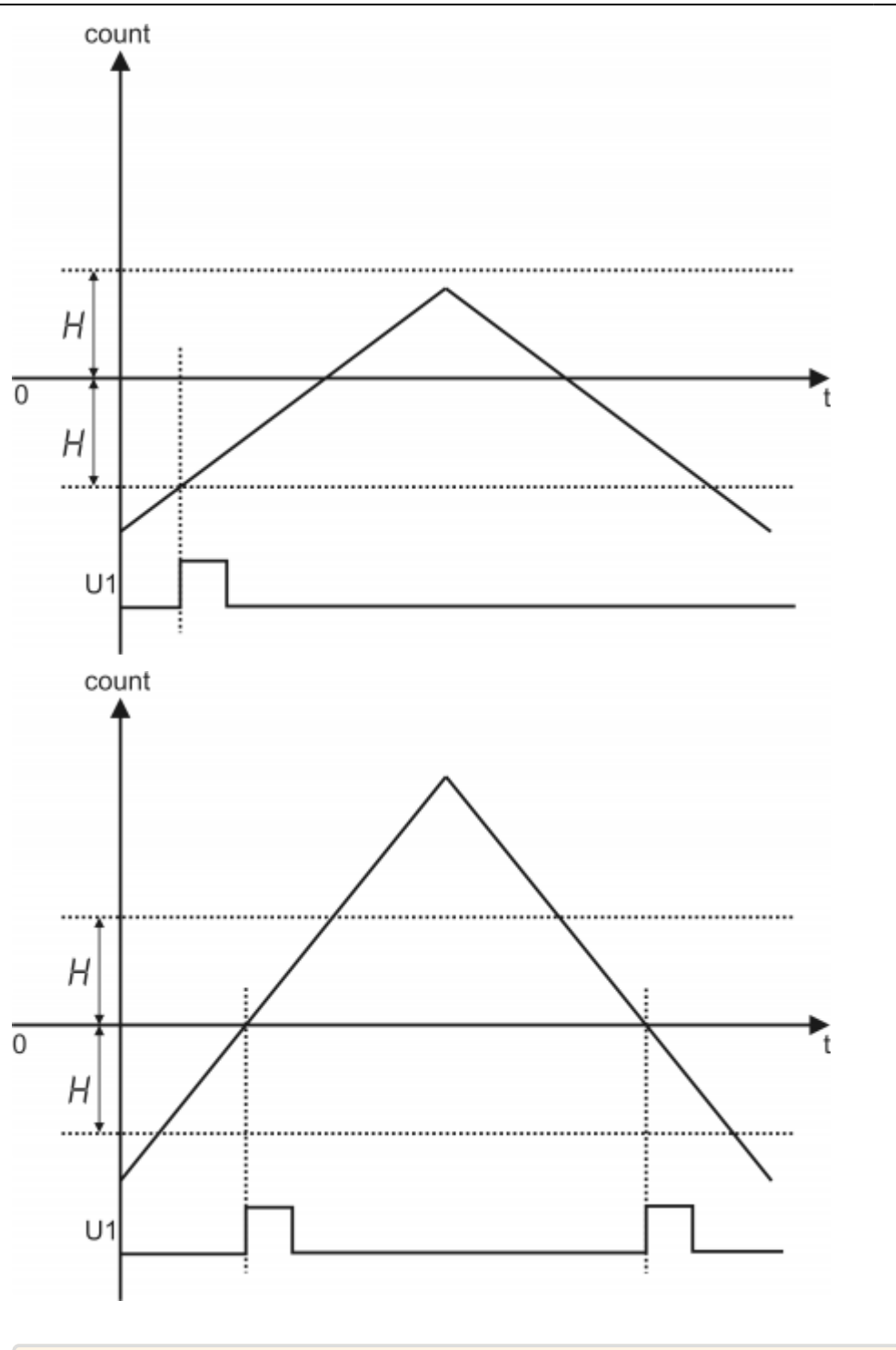

Documento generato automaticamente da **Qem Wiki** - <https://wiki.qem.it/> Il contenuto wiki è costantemente aggiornato dal team di sviluppo, è quindi possibile che la versione online contenga informazioni più recenti di questo documento.